opentext<sup>®</sup>

# **Project and Portfolio Management Center**

**Software version: 24.3**

# **Installation and Upgrade Guide**

#### **Go to Help Center online**

**<https://admhelp.microfocus.com/ppm/>**

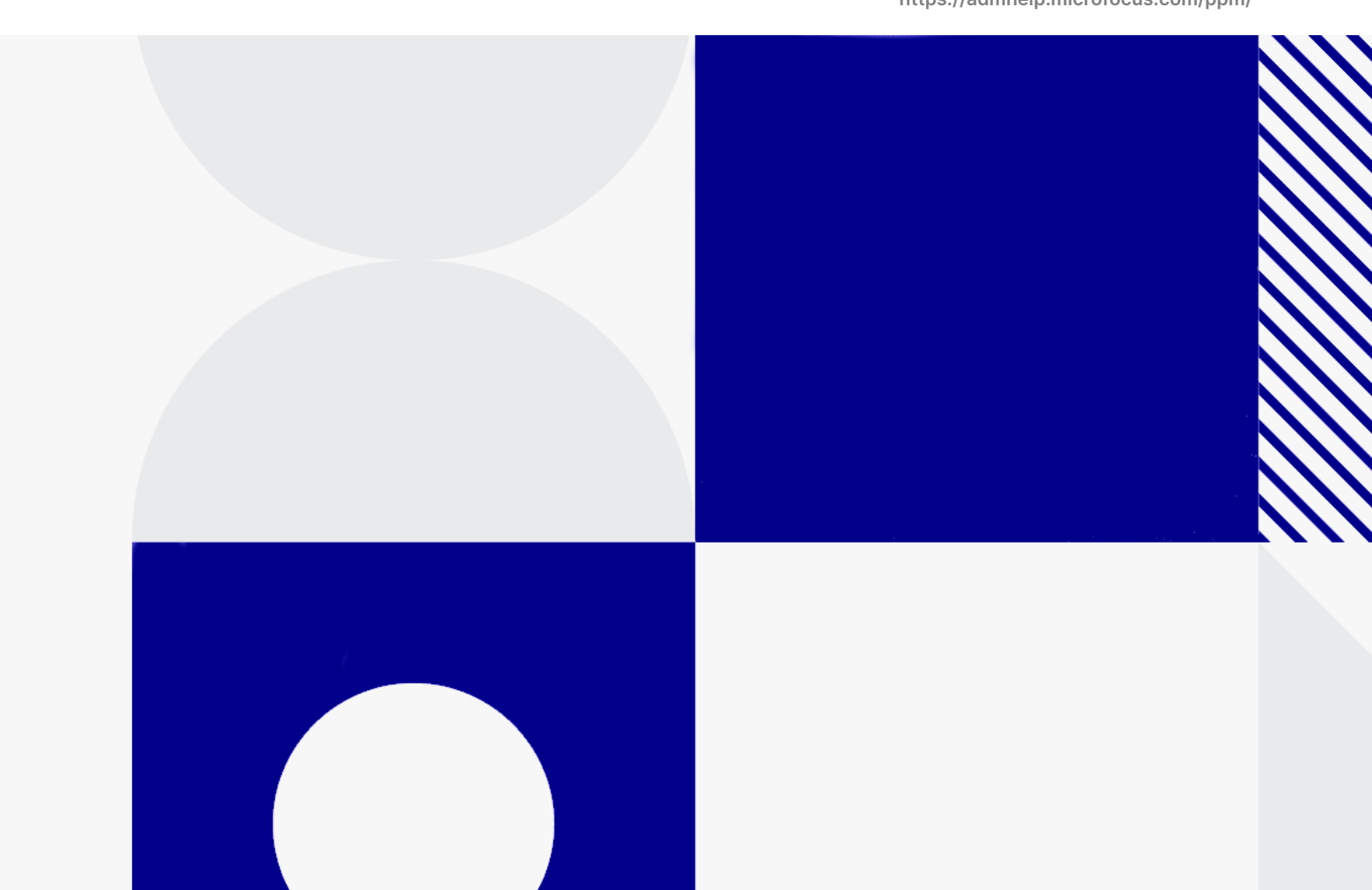

Document release date: July 2024

### Send Us Feedback

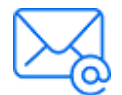

Let us know how we can improve your experience with the Installation and Upgrade Guide.

Send your email to: [admdocteam@opentext.com](mailto:admdocteam@opentext.com?subject=Feedback on Installation and Upgrade Guide (Project and Portfolio Management Center 24.3))

### Legal Notices

© Copyright 2024 Open Text.

The only warranties for products and services of Open Text and its affiliates and licensors ("Open Text") are as may be set forth in the express warranty statements accompanying such products and services. Nothing herein should be construed as constituting an additional warranty. Open Text shall not be liable for technical or editorial errors or omissions contained herein. The information contained herein is subject to change without notice.

#### Disclaimer

Certain versions of software accessible here may contain branding from Hewlett-Packard Company (now HP Inc.) and Hewlett Packard Enterprise Company. This software was acquired on September 1, 2017 by Micro Focus and is now offered by OpenText, a separately owned and operated company. Any reference to the HP and Hewlett Packard Enterprise/HPE marks is historical in nature, and the HP and Hewlett Packard Enterprise/HPE marks are the property of their respective owners.

# **Contents**

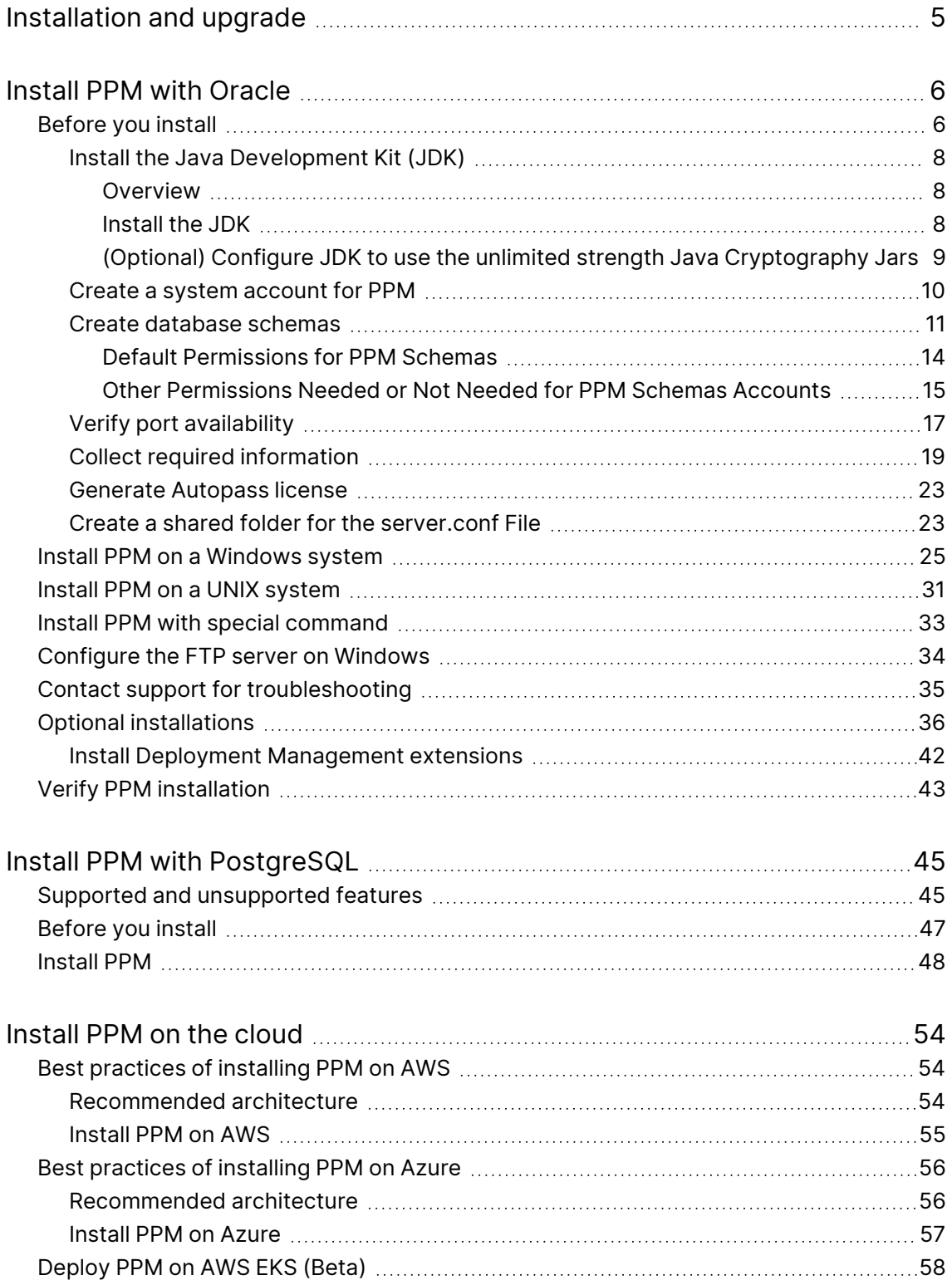

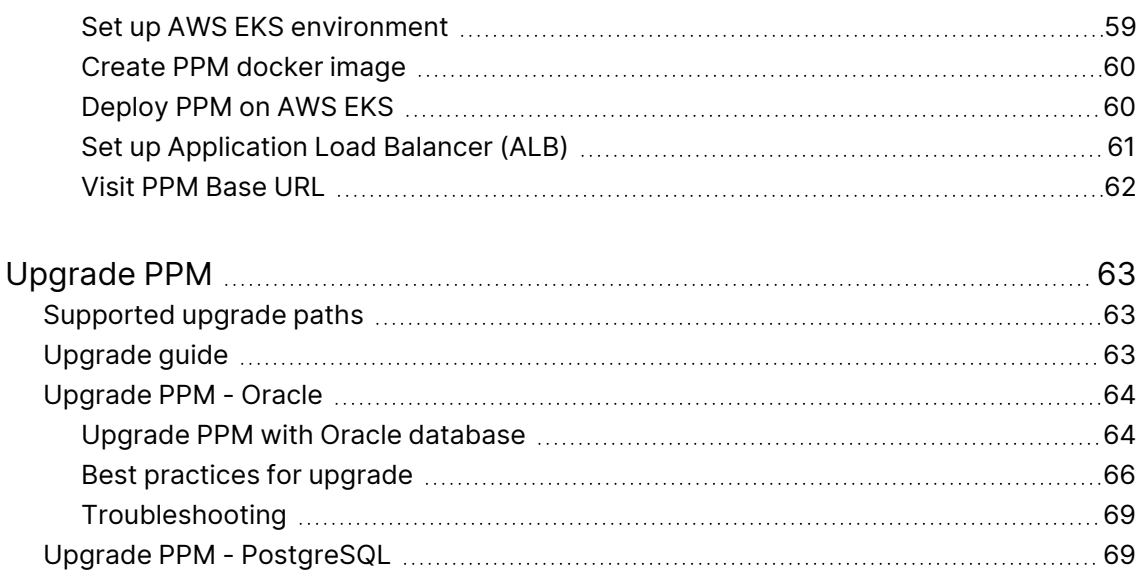

# <span id="page-4-0"></span>Installation and upgrade

This guide provides information about installing and upgrading OpenText ™ PPM, which includes the following tasks:

- "Install PPM with [Oracle"](#page-5-0) on page 6
- "Install PPM with [PostgreSQL](#page-44-0)" on page 45
- "Install PPM on the cloud" on [page 54](#page-53-0)
- ["Upgrade](#page-62-0) PPM" on page 63

# <span id="page-5-0"></span>Install PPM with Oracle

This section provides the detailed steps used to install the database objects and data that the PPM Server uses (with an Oracle database). You can perform these steps on any computer (running UNIX or Windows) that has SQL\*Net connected to the database on which the PPM database objects are to be installed.

- Before you install
- Install on a Windows System
- Install on UNIX Systems
- Install PPM with Command
- Optional installations
- <span id="page-5-1"></span>• Verify the installation

## Before you install

This section provides information that will help you prepare for the PPM Center installation.

- 1. Check the *System Requirements and Compatibility Matrix* to make sure your system meets all of the minimum requirements.
- 2. Make sure that you have at least 300 MB temporary space and 0.5~1 GB swap space on your operating system.

**Caution:** Limits on physical memory for 32-bit Windows operating systems depend in part on whether the Physical Address Extension (PAE) is enabled. The PAE allows some 32-bit Windows systems (Windows Server 2008 Datacenter and Windows Server 2008 Enterprise) to use more than 4 GB of physical memory. (To enable PAE, use the /PAE switch in the Boot.ini file.)

The total available physical RAM on this system is limited to 4 GB. For detailed information about memory support and memory limitations on Windows operating systems, see Microsoft Support online.

3. Enable the Oracle Java Virtual Machine (Oracle JVM)

PPM uses Java Stored Procedures in Oracle. Java Stored Procedures enable you to call Java code from PL/SQL. To use this feature, you must enable the Oracle Java virtual machine (OracleJVM). For information about how to install and configure the Oracle Java virtual machine (JVM), see the *Oracle®* Database Java Developer's Guide for your Oracle software version.

**Note:** We strongly recommend that you automate memory so that the size of the JAVA pool (Oracle JAVA\_POOL\_SIZE parameter setting) is allocated automatically. To automate memory allocation for Oracle 11g databases, use Automatic Memory Management (AMM).

- 4. Make sure your organization has obtained the installation bundle.
- 5. Make sure you have generated Autopass license files for version of the product you purchased and plan to install. See ["Generate](#page-22-0) Autopass license" on [page 23.](#page-22-0)
- 6. Install the JDK. See the "Install the Java Development Kit (JDK)" topic in this guide.
- 7. (Windows systems only) On each Windows server with which PPM is to interact, download and install Cygwin.

For information about this UNIX emulator and how to install it, go to the Cygwin web site. For PPM-supported Cygwin versions, see *System Requirements and Compatibility Matrix*.

- 8. Install Oracle client on the PPM Server.
- 9. Create a system account for PPM. See the Create a system account for PPM topic in this guide.
- 10. Set up the Oracle tablespaces required to create the schemas and database objects.

You can create the database schemas either before the installation or during the installation. See the *Create database schemas* section in this guide if you create schemas before the installation.

11. Set Oracle database parameters.

- Set Oracle database parameter NLS\_LENGTH\_SEMANTICS to CHAR.
- **.** Set Oracle databAse parameter NLS\_CHARACTERSSET to AL32UTF8.

**Note:** For new PPM installations, make sure you always use AL32UTF8.

- 12. Verify the required ports are open through firewall and that other applications are not using them. See the "Verify port availability" section in this guide.
- 13. Collect the information required for installation. See [Collecting](../../../../../Content/SA/InstallAdmin/CollectInfo.htm) Required [Information](../../../../../Content/SA/InstallAdmin/CollectInfo.htm).

## <span id="page-7-0"></span>Install the Java Development Kit (JDK)

This topic provides details on how to install and configure the Java Development Kit (JDK).

### <span id="page-7-1"></span>Overview

Because the PPM Server is based on Java, the machine that hosts it must also host a Java Virtual Machine (JVM), which is part of the Java Development Kit (JDK). JDKs native to the operating systems supported by PPM are available from either Oracle or from the operating system vendor.

**Note:** You must install the complete JDK. The Java Runtime Environment (JRE) alone is not supported.

### <span id="page-7-2"></span>Install the JDK

This section provides detailed steps of installing the JDK.

### To install the JDK:

- 1. Download the JDK for your operating system from Oracle or from your operating system vendor's Web site.
- 2. Install the JDK according to the instructions provided by the vendor.

Many operating systems require that you apply operating system-specific patches before you install the JDK. Make sure that you follow all instructions that the vendor provides.

Some vendors provide custom installation packages that you can install automatically using a command such as pkgadd. Other vendors provide a TAR file that you must extract.

**Note:** The directory path name must not contain spaces.

3. Verify that your user name has the Java executable in its path by logging on and running the following the command:

java -version

This returns the Java version. If an error message is displayed, modify the path environment variable, as required.

4. Verify that the JAVA HOME environment variable is set correctly. If the path set for JAVA\_HOME is not correct, set it to the correct value.

### <span id="page-8-0"></span>(Optional) Configure JDK to use the unlimited strength Java Cryptography Jars

PPM supports control over the encryption suites used by its SSL (TLS) sockets. This can be specified by the server configuration parameter SSL\_ENCRYPTION\_SUITES.

The value for this parameter should contain a comma-separated list of the encryption suites to be made available to PPM Centre. These should be specified using the standard SSL/TLS cipher suite names.

For example, to specify that PPM should only establish connections using the TLS\_ DHE\_RSA\_WITH\_AES\_256\_CBC\_SHA cipher suite:

com.kintana.core.server.SSL\_ENCRYPTION\_SUITES=TLS\_DHE\_RSA\_WITH\_AES\_256\_CBC\_SHA

If using AES256 or similarly strong encryption, the JDK used by both PPM and the client must be configured to use the unlimited strength Java cryptography jars, if this is permissible in your jurisdiction and under US export laws.

**Note:** The **SSL\_ENCRYPTION\_SUITES** parameter only impacts the encryption algorithm used for RMIS traffic. There is no impact on HTTPS (SSL) encryption, nor on how the passwords and sensitive data are encrypted in PPM.

### To configure your JDK to use the unlimited strength Java cryptography jars:

- 1. Go to the Oracle Java Downloads web site.
- 2. Download the unlimited strength Java cryptography jars that match your JDK version.

For JDK 1.7.0, download Java Cryptography Extension (JCE) Unlimited Strength Jurisdiction Policy Files 7 (UnlimitedJCEPolicyJDK7.zip).

- 3. Extract the downloaded zip package.
- 4. Copy the **local\_policy.jar** and **US\_export\_policy.jar** files to the **<***JDK\_ HOME***>/jre/lib/security** directory on both your server side and client side to replace the existing files.

**Note:** If you enabled secure RMI and are using a high strength encryption suite, such as AES256, make sure to follow the steps above to install the unlimited jars on machines which will run workbench.

## <span id="page-9-0"></span>Create a system account for PPM

To install PPM and maintain the system after installation, you must create a system account. After you do, always log on to this account on the server machine to perform any PPM Server maintenance—for example, stopping and restarting the PPM Server. This helps to avoid file system permission issues, which can be difficult to track.

### Configuring a System Account for PPM in Windows

In Windows, configure the user to be a member of the Administrators and Domain Users groups, at a minimum. Provide the user with full access to the installation

directory for PPM and all of its subdirectories. Provide the Administrators screen group with at least read access to these directories.

### Configuring a PPM User for PPM in UNIX

In UNIX, PPM does not require root access for installation. Do not install the server as the root user.

Configure your PPM user with the following:

- In the .profile file,
	- Set the JAVA HOME environment variable.
	- Set the ORACLE\_HOME environment variable.
- <span id="page-10-0"></span>• Set the term to dumb option.

## Create database schemas

To create the empty database schemas (with tables to be populated during installation):

1. **Set up the required data, index, and CLOB tablespaces for the PPM database schema.**

**Tip:** Even though a fresh installation of PPM typically requires less than 1 GB of database space, its size could sharply increase with time, especially if you choose to store attachments in the database. For an accurate estimation of your DB space requirement on the long term, contact Software Support.

Use locally-managed SYSTEM tablespaces with automatic segment-space management.

**Note:** Locally-managed tablespaces eliminate extent fragmentation and provide better performance than dictionary-managed tablespaces.

2. **Create each tablespace as shown in the following example for a data tablespace.**

CREATE TABLESPACE <PPM Data> datafile <'/u0/oracle/oradata/G1120/ppm\_data01.dbf'> size <1024m> AUTOEXTEND ON MAXSIZE <4096m> EXTENT MANAGEMENT LOCAL AUTOALLOCATE SEGMENT SPACE MANAGEMENT AUTO;

**Note:** Oracle has the default TEMP tablespace, which you can resize to improve performance.

The PPM Server requires two separate database schemas to store application data. A DBA can create these schemas before installation. Creating database schemas requires privileges that a DBA might not want to grant to a PPM administrator. Either create the database schemas before installation or make sure that a DBA is available during installation.

To create the database schemas and grant the permissions between them:

1. Unpack the PPM installation bundle.

The **<**PPM\_Extract**>/ppm**<version> directory is created. The **<**PPM\_ Extract**>/ppm**<version>**/sys** and **<**PPM\_Extract**>/ppm**<version>**/system** directories contain the scripts required to create the database schemas.

2. From the **<**PPM\_Extract**>/ppm**<version>**/system** directory, run the **CreateKintanaUser.sql** script against the database into which you plan to install PPM. The script prompts for a user name and password, and the tablespaces that the PPM database schema are to use, as follows:

```
sh> sqlplus system/<Password>@<SID> \
@CreateKintanaUser.sql \
\langlePPM Username> \setminus
```
<Password> \

<Data\_Tablespace> \

 $\langle$ Index Tablespace>  $\setminus$ <CLOB\_Tablespace>

3. To enable the PPM database user to create views and synonyms in the RML schema, connect to the database that contains the RML schema, and then run the following SQL statements:

grant create any synonym to &KNTA USERNAME; grant create any view to &KNTA USERNAME; grant drop any synonym to &KNTA USERNAME; grant drop any view to &KNTA USERNAME; grant comment any table to &KNTA USERNAME;

4. Run the **CreateRMLUser.sql** script located in the **/system** directory.

The script prompts for a user name and password for the Reporting Meta Layer (RML) schema, tablespace information, and the PPM database schema user name. The script creates the RML schema and establishes the permissions between the RML and the PPM database schema.

**Note:** Because the RML schema contains only views (and no physical objects), it does not require a separate tablespace.

```
sh> sqlplus system/<Password>@<SID> \
@CreateRMLUser.sql \
<RML_Username> \
<RML_Password> \
<Data_Tablespace> \
```
5. As the SYS DBA user, run the **GrantSysPrivs.sql** script located in the **<**PPM\_ Extract**>/ppm**<version>**/sys** directory.

This script grants the privileges that the PPM Server requires.

If you created the schemas before installation, select **Please use existing schemas** when prompted during installation. Supply the same values as those used in this procedure (that is, the values **<**PPM\_Username**>** and **<**RML\_ Username**>**).

### <span id="page-13-0"></span>Default Permissions for PPM Schemas

By default, the PPM database schema and RML database schema accounts (PPM\_ USER and RML\_USER) are granted Oracle database privileges from an overall PPM perspective, which works for all customer scenarios and environments. Some of these privileges are required, but some are not, and can be revoked without affecting the PPM system.

The PPM database schema account is granted Oracle CONNECT role privileges. If this presents a problem for your organization, you can have your DBA revoke the CONNECT role privilege for the PPM database schema account.

Although revoking the CONNECT role privilege does not affect the PPM system, the PPM schema does require the following grants:

- grant create session
- grant create database link
- grant create procedure
- grant create sequence
- grant create synonym
- grant create table
- grant create view
- grant create trigger
- grant create job
- grant execute on ctxsys.ctx\_ddl

The RML database schema account is granted Oracle RESOURCE role privileges. Because the RML schema requires the RESOURCE role privilege, it cannot be revoked. You can, however, revoke the following privileges, which are also granted to the RML database schema account:

- CREATE CLUSTER
- CREATE INDEXTYPE
- CREATE OPERATOR

### <span id="page-14-0"></span>Other Permissions Needed or Not Needed for PPM Schemas Accounts

This section provides more information about other permissions needed or not needed for PPM database schema and RML database schema accounts. You can decide whether you want to have them revoked after reading this section.

PPM has not tested every access grant and its impact, because every access grant has a different impact on each customer, as every customer is using PPM differently and for different scenarios. If you are looking for specific access grant impact, you may need to test that out.

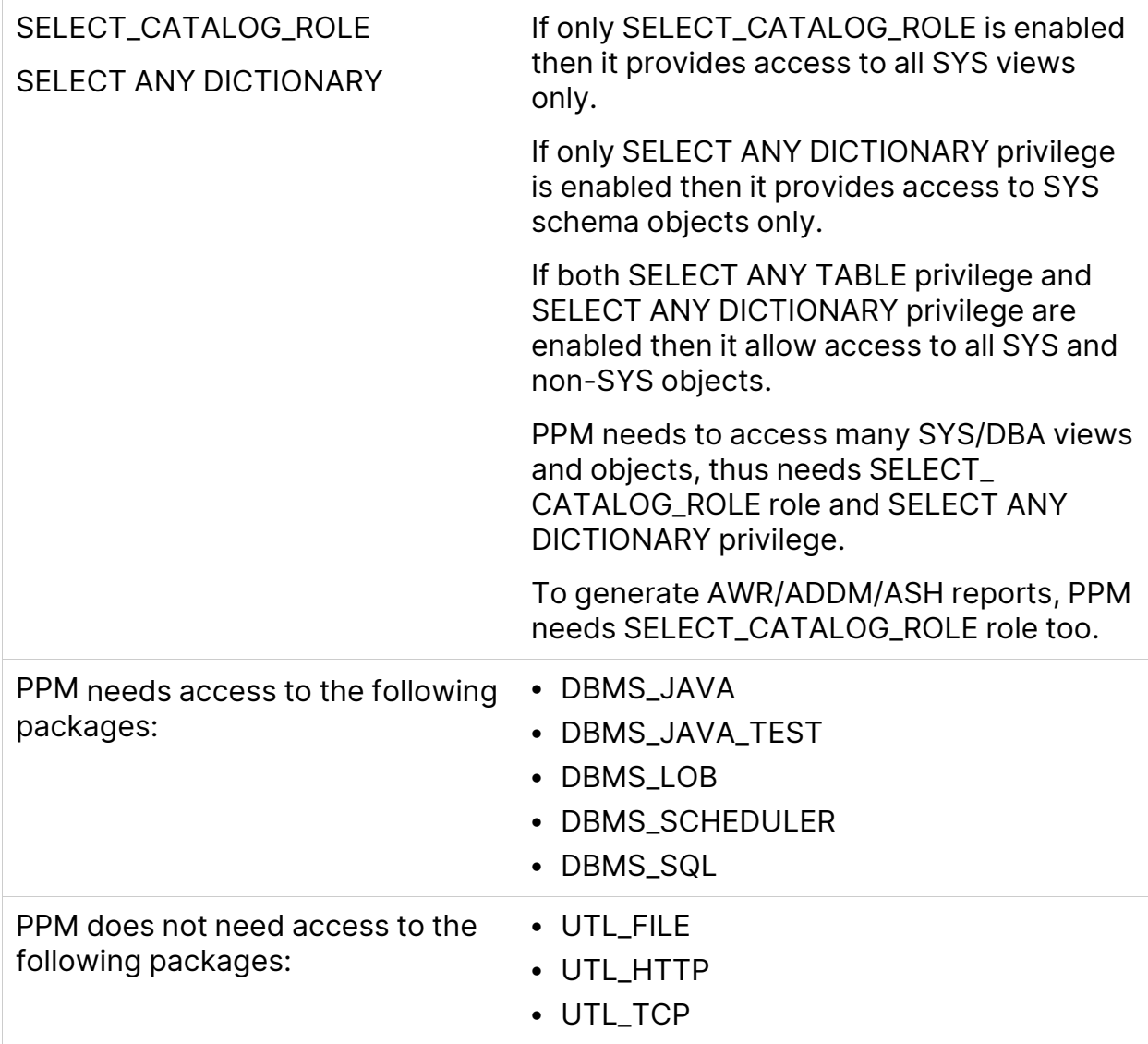

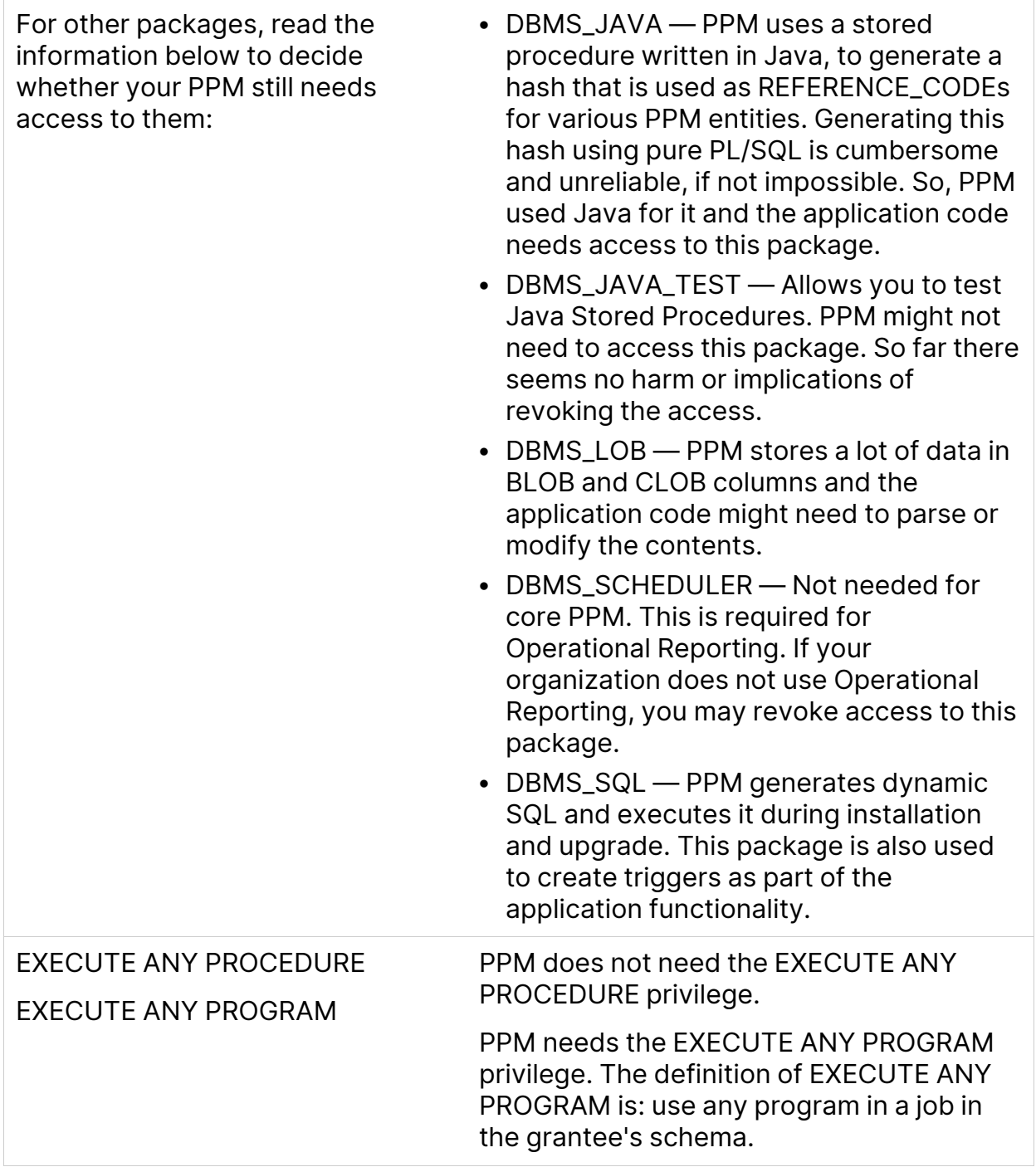

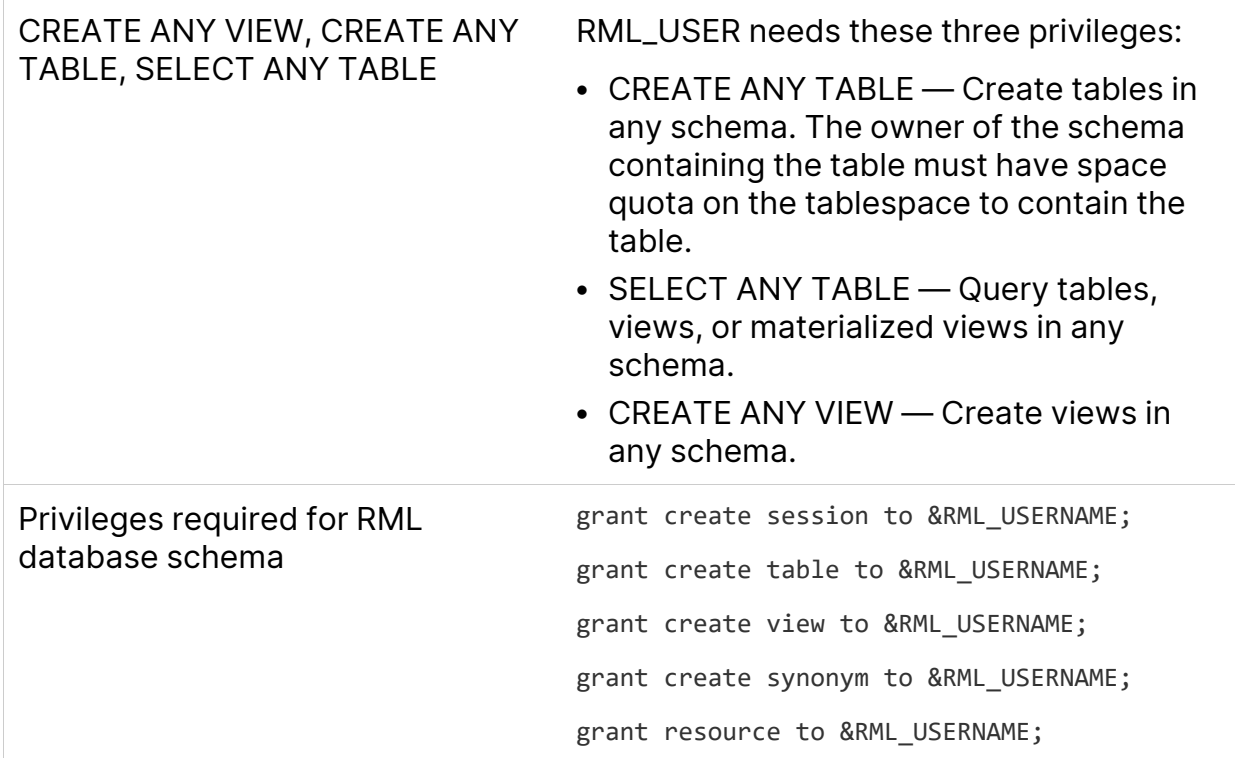

<span id="page-16-0"></span>For information about other Oracle database privileges, see Oracle documentation.

## Verify port availability

To successfully install and configure PPM, specific ports must be available through the firewall. To expedite installation, make sure that the ports are available before you start to install the product. The following table contains summary information about the ports and protocols that PPM system components use to communicate.

**Note:** If you are using an external Web server, you must assign it a port number other than the one assigned to the internal Web server.

#### **Table 3-6. PPM Center ports and protocols**

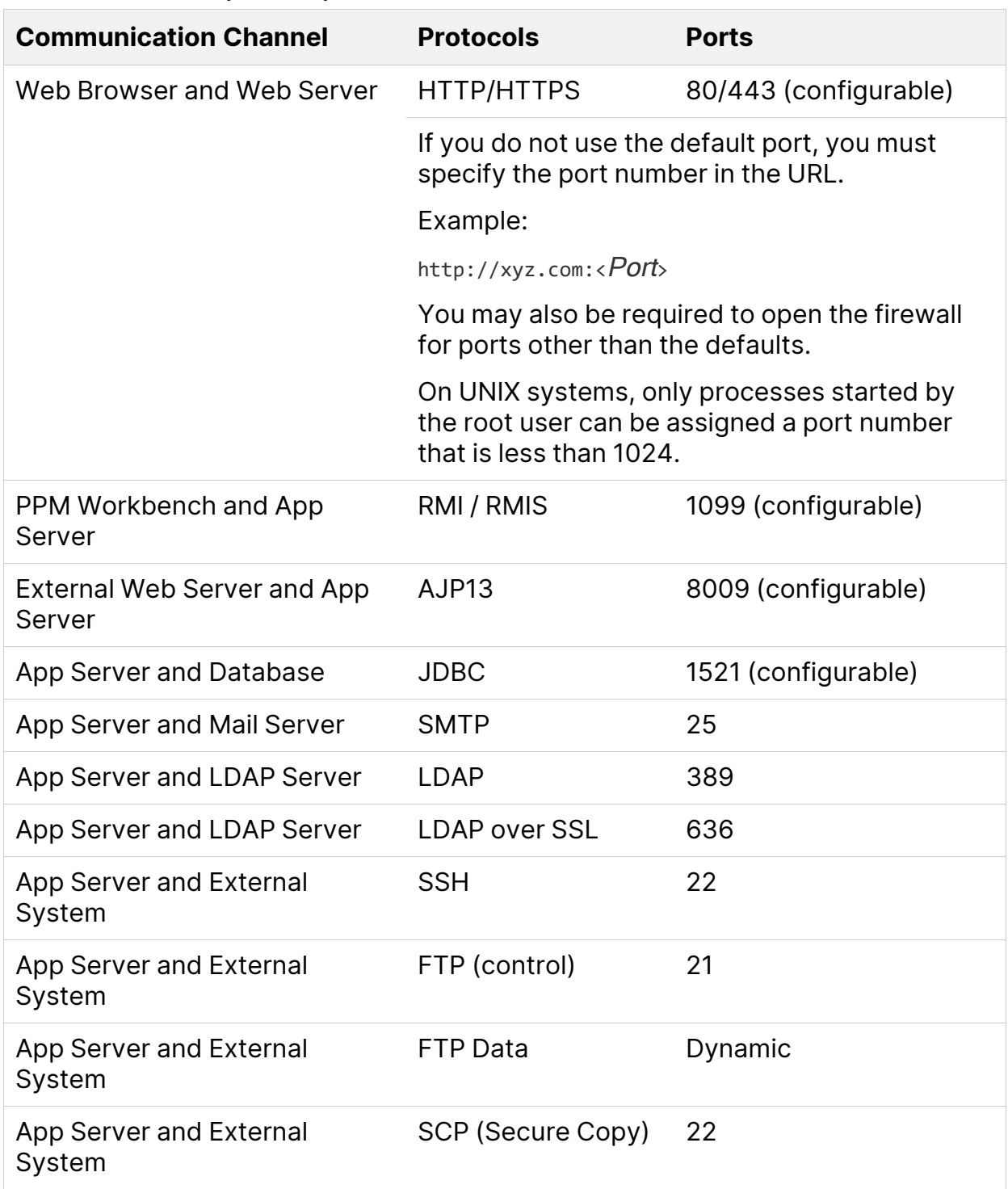

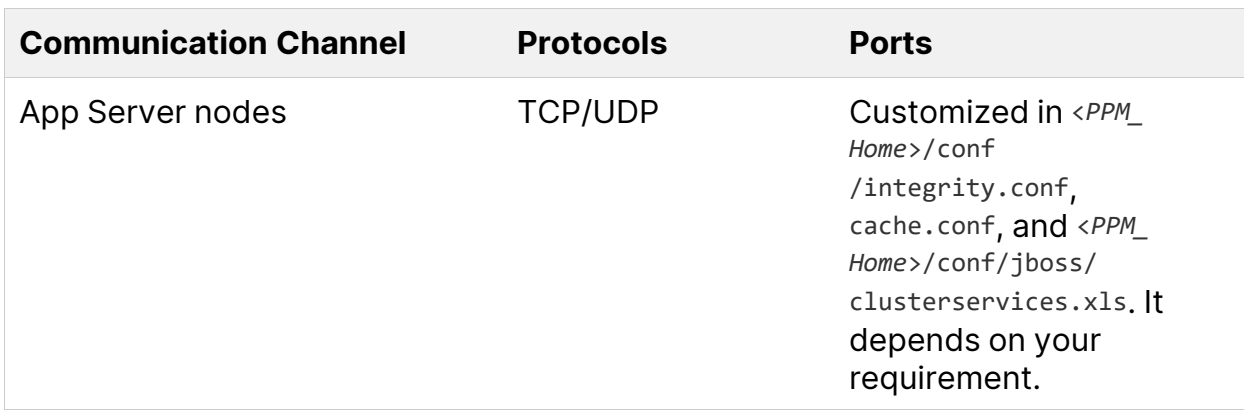

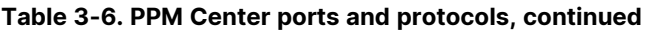

### Assigning Ports Outside of the Ephemeral Port Range

PPM uses many client sockets for its internal communications. These are allocated randomly from the operating system's ephemeral port range.

To prevent conflicts between internal client socket use and your PPM Server port settings, you must check to make sure that the ephemeral port range set for your operating system does not conflict with any of the ports assigned in your server.conf file. For information about the default ephemeral port range on your operating system and how to adjust it, see the documentation for your specific operating system.

## <span id="page-18-0"></span>Collect required information

The PPM installer prompts you to enter information that it uses to create and configure the PPM Server. The installer validates each value you enter before it continues the installation. The following table lists the information required for installing PPM on either a single PPM Server or the primary node for a server cluster.

**Note:** For additional information that you must provide if you are installing the primary PPM Server for a server cluster, see the Configure a server cluster section in the System Administration Guide.

**Table 3-4. Required installation information**

**Prompt Description**

#### **Table 3-4. Required installation information, continued**

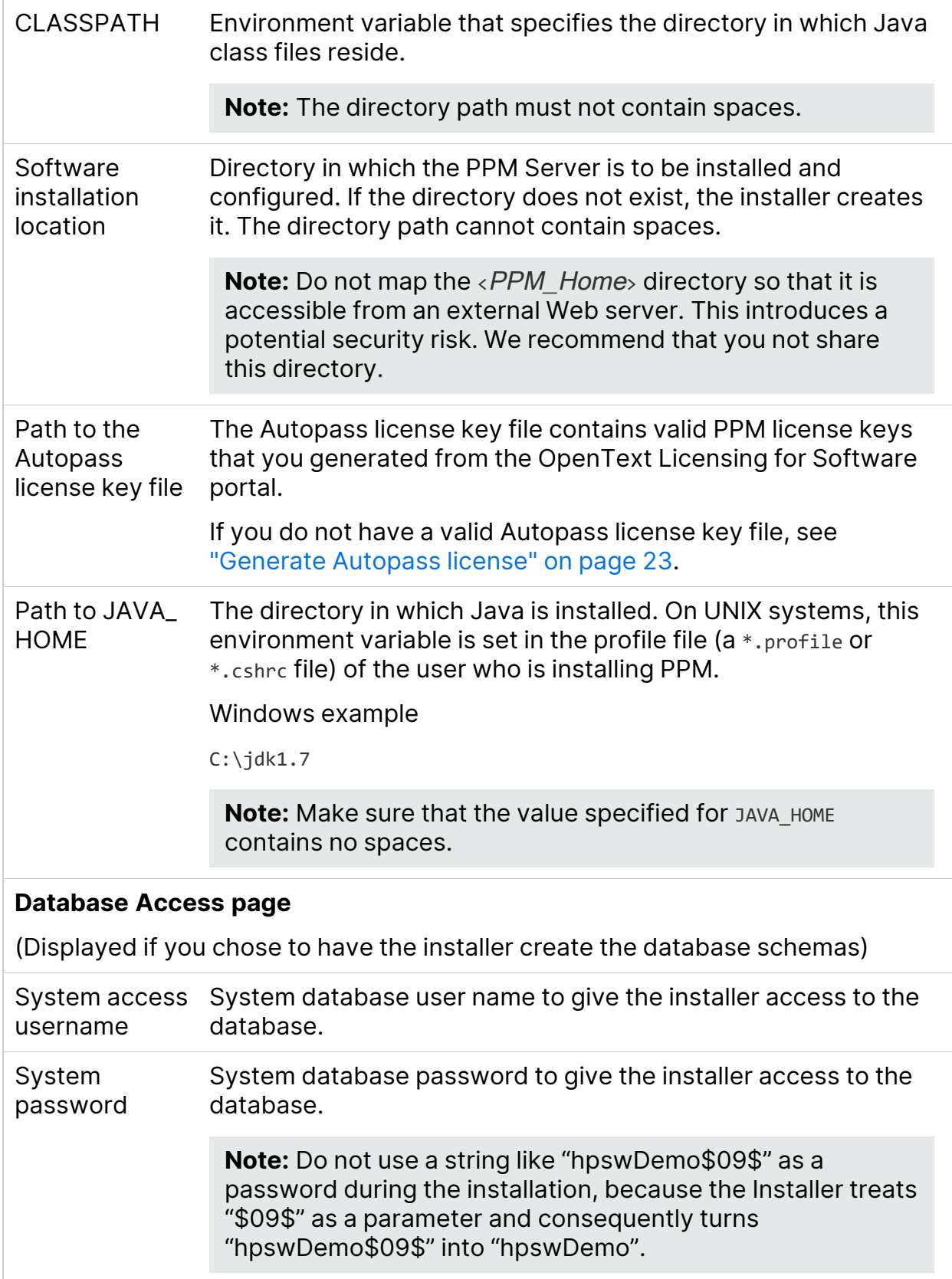

#### **Table 3-4. Required installation information, continued**

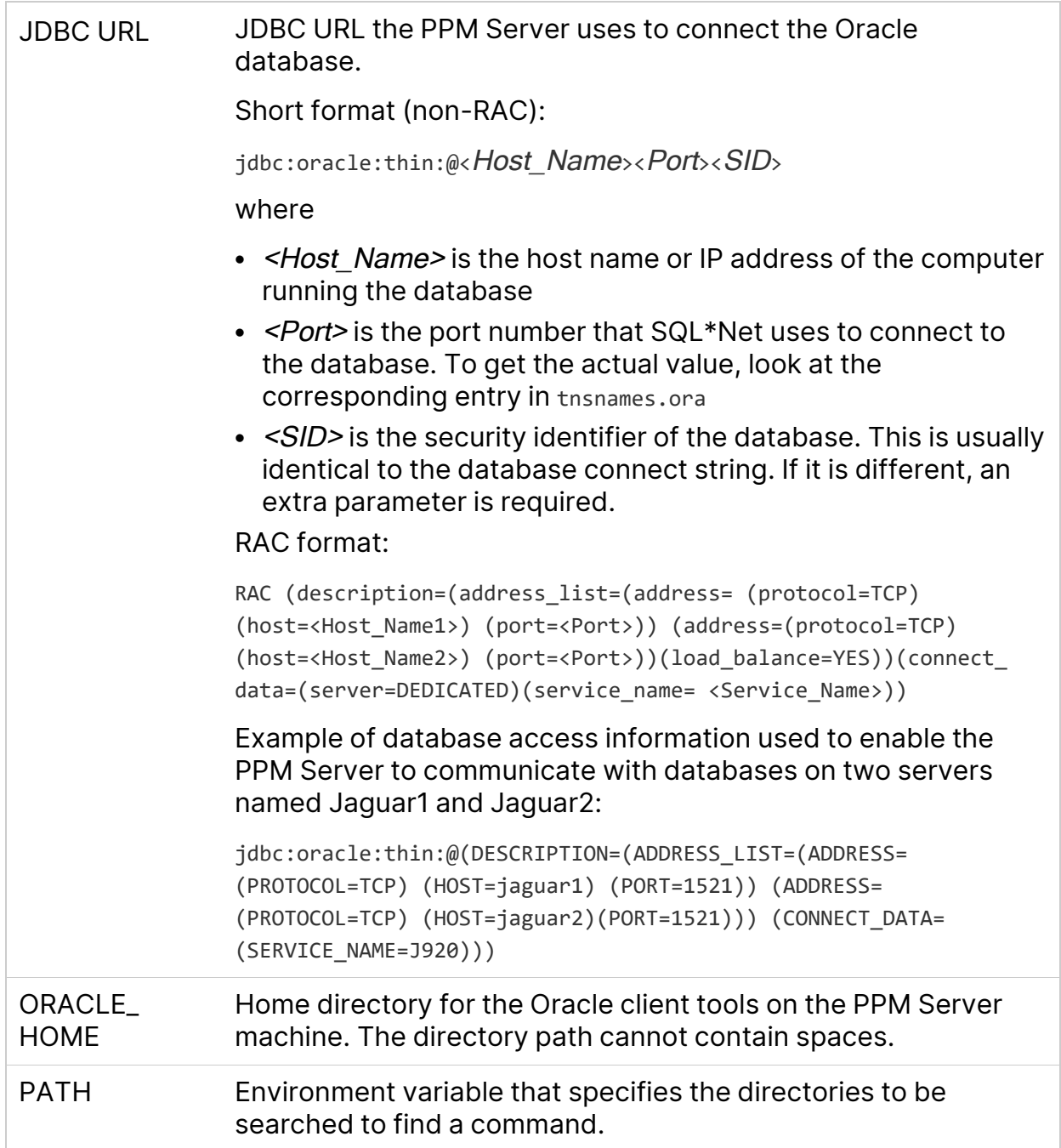

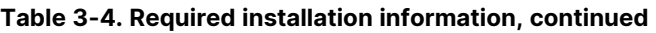

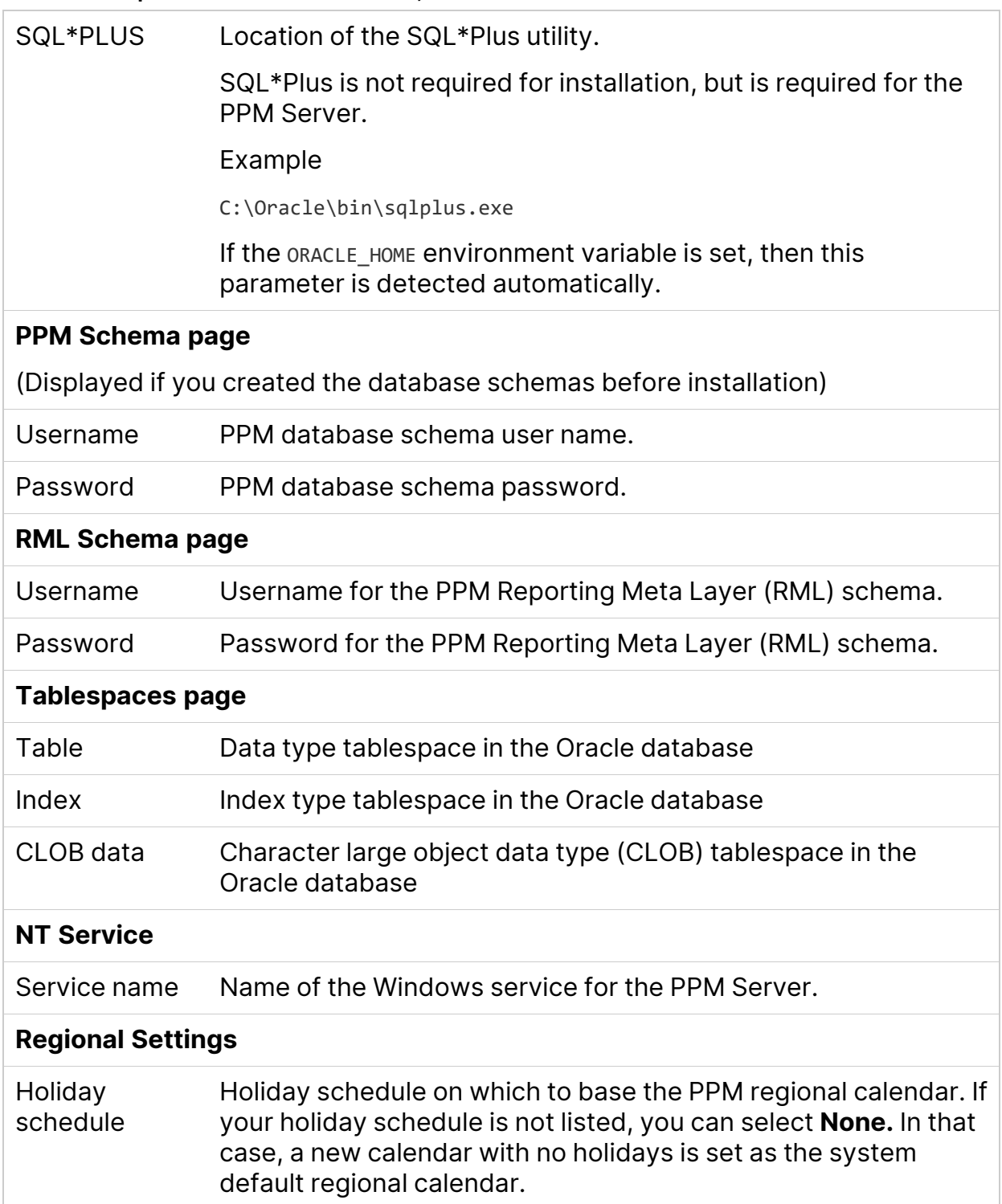

#### **Table 3-4. Required installation information, continued**

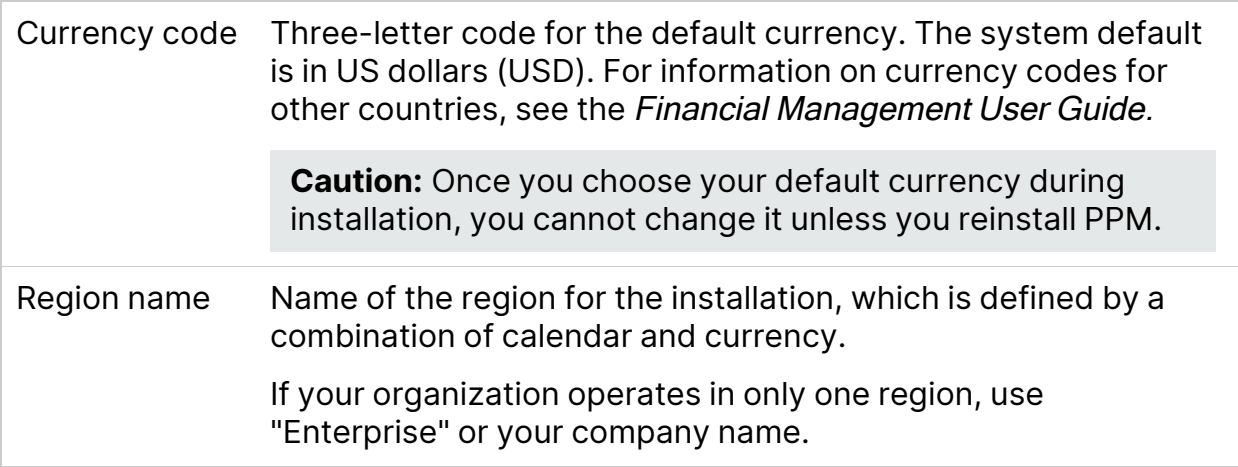

## <span id="page-22-0"></span>Generate Autopass license

To activate and generate your Autopass license for the version of PPM you purchased:

- 1. Go to the Software Licenses and Downloads Portal at <https://sld.microfocus.com/mysoftware/index>
- 2. On the Manage Entitlements page, select the **Available for Activation** option. Select a product and click **Activate**.
- <span id="page-22-1"></span>3. Complete the activation process to generate an Autopass license.

## Create a shared folder for the server.conf File

In order to implement a server cluster (recommended) you must have a shared folder for the server configuration file (server.conf). In addition to giving all nodes in a cluster access to the same server.conf file, the shared folder simplifies maintenance of the server.conf file.

This section provides instructions on how to prepare the shared folder on both Windows and UNIX systems.

**Note:** The shared folder described in this section is also required to give users access to the Administration Console interface after you deploy your PPM Center instance. For information about the Administration Console, see the

"Tools in the Administration Console" in the System Administration Guide.

#### **Preparing a Shared Folder for server.conf on a Windows System**

1. Create a shared folder on a file server.

**Note:** If you plan to configure the server cluster configurations on multiple machines, keep in mind that the nodes in the cluster must all run on the same operating system. Shared access to the server, confille does not support mixed operating systems.

- 2. Attach the shared folder to each machine that is to host PPM.
- 3. If you plan to host multiple PPM Server clusters (instances) under the same account on a single machine, do the following. Otherwise, proceed to step 4.
	- a. Using a text editor, create a file named ppm\_server\_conf.env, and add to it the following text:

export PPM\_SERVER\_CONF\_DIR=//<IP\_Address>/<Local\_Drive\_Letter>\$/<Shared\_ Folder>/

- b. Save the ppm server conf.env file in the  $\langle PPM$  Home> directory and close the file.
- 4. Open the Control Panel and define an environment variable named PPM\_SERVER CONF\_DIR for an account that is to run PPM nodes on Windows. The value of the environment variable is the location of the shared folder.

**Caution:** Make sure that you use Universal Naming Convention (UNC) notation

(//<IP\_Address>/<Local\_Drive\_Letter>\$/<Shared\_Folder>/ or <File\_Server\_Name>\$/<Shared\_Folder>) to specify the location of your shared folder.

#### **Preparing a Shared Folder for server.conf on a UNIX System**

1. Create a shared folder on a file server.

**Note:** If you plan to configure the server cluster configurations on multiple machines, keep in mind that the nodes in the cluster must all run on the same operating system. Shared access to the server. confille does not support mixed operating systems.

- 2. Mount the shared folder to each machine that is to host PPM.
- 3. If you plan to host multiple PPM Server clusters under the same account on a single machine, do the following. Otherwise, proceed to step 4.
	- a. Using a text editor, create a file named "ppm\_server\_conf.env", and add to it the following text:

export PPM\_SERVER\_CONF\_DIR=//<IP\_Address>/<Shared\_Folder>

- b. Save the file to the  $\langle PPM\_Home \rangle$  directory and close the file.
- 4. In the \$HOME/.profile file of the account that is to run PPM, add the following line:

```
export PPM SERVER CONF DIR=<Mount Point>/<Shared Folder>
```
## <span id="page-24-0"></span>Install PPM on a Windows system

The installation utility for a Windows server is an executable file that performs the steps required for a basic server installation. The executable and supporting files are contained in a Zip file. The typical installation automatically installs the following components on the server:

- PPM program files
- PPM database objects
- **Start** menu item
- Windows service

**Caution:** You cannot install PPM unless you have SYSDBA privileges or a DBA has already created the required schemas.

To install the PPM Server on Windows:

**Note:** You as the system user should have grants to the following sys package before the installation: grant execute on SYS.DBMS\_CRYPTO to <system\_user> with grant option;

The  $\langle$  system user $\rangle$  is the user you input in the installation bundle UI. Make sure this user has the privileges to execute the following SQL statements if you do not create database schemas before the installation:

- CreateKintanaUser.sql
- CreateRMLUser.sql
- 1. Make sure that you have a UNIX emulator (such as Cygwin) installed.

**Note:** To configure private key authentication with secure shell (see the Configure Private Key Authentication with Secure Shell section in the System Administration Guide), you use the ssh-keygen utility, which is part of the Cygwin installation. To get this utility, you must enable the Open SSH components during Cygwin installation.

- 2. Extract all files from ppm-<ppm\_version>-install.zip to the file system. The extraction creates the  $\langle PPM\_Extract_2\rangle_{ppm}\langle ppm\_version_2\rangle$  directory, which includes the install.sh file.
- 3. From the ppm <ppm\_version> directory, use Windows Command or Cygwin to run the install.sh script.

The PPM installer starts.

**Note:** If you install PPM on Windows 2016 with JDK 7, you have to modify the properties of the ppm\_install.exe file for the installer to run properly. To do so:

- a. Locate and right click the ppm\_install.exe file in the <PPM Extract>/ppm<ppm\_version>/Disk1/InstData/Windows/NoVM directory.
- b. Select **Properties** from the popup menu.
- c. In the ppm\_install Properties window, go to the **Compatibility** tab.
- d. In the **Compatibility mode** section, select the **Run this program in compatibility mode for:** checkbox and select a desired option from the drop-down list.
- e. Then in the **Privilege level** section, select the **Run this program as an administrator** checkbox.
- f. Click **Apply**.
- g. Click **OK**.
- h. Double click the ppm\_install.exe file to launch the PPM installer.
- 4. From the **Select the language for this installation** list, select the language that you want the installer to use to display the installation steps.

Depending on the operating system language of the host machine, the languages available for displaying the installation wizard steps are limited, as shown in the following table.

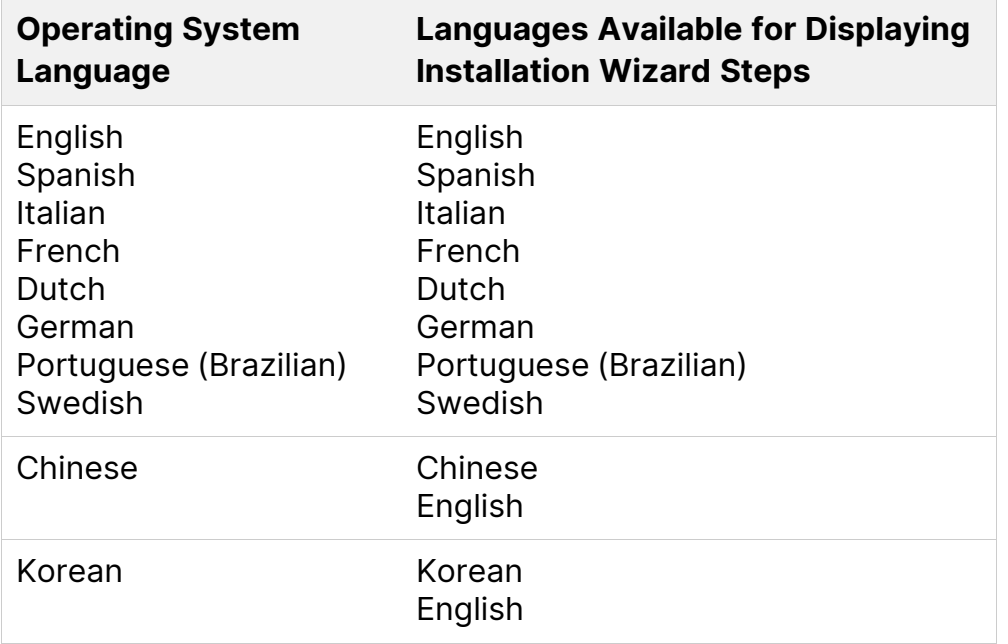

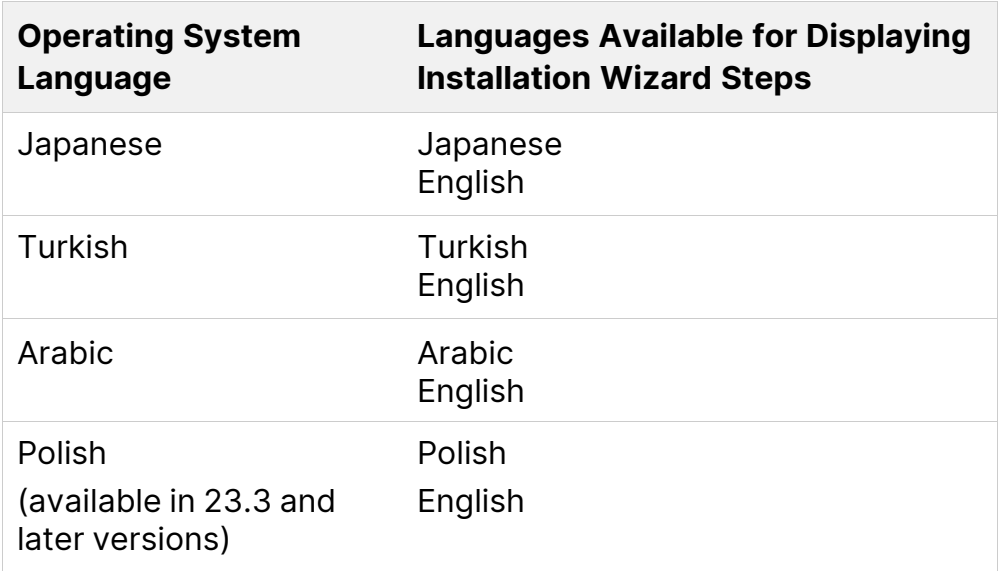

So, for example, if your operating system is Chinese, you can view the installer steps in either Chinese or English. This option in no way affects the language packs that you can install.

**Limitation**: If the Windows system language is Chinese, Japanese, or Korean, and the system has JDK 8 installed, PPM installer wizard does not display language list.

**Workaround**: This is the limitation of the third-party software InstallAnywhere. To work around this issue, run the following command to set the locale for the PPM installer wizard:

sh install.sh -1 <language\_code>

where language codes for Chinese, Japanese, and Korean are zh\_CN, ja, and ko respectively.

**Note:** The language you select here is not the same as the system language, which you select at a later step.

- 5. On the License Agreement page, read the agreement carefully, and then select **I accept the terms of the License Agreement.**
- 6. On the Choose License page, select **Yes, I have a license and want to install it now** to install an Autopass license file that is sent to you. Or, select **No, thanks. I will install the license later.** to generate and activate a 60-day trial

license.

- 7. On the next several pages, provide the information you collected to prepare for the installation (see Collect required [information\)](../../../../../Content/SA/InstallAdmin/CollectInfo.htm).
- 8. From the **Select the system language** list, select the PPM system language to use.

The system language is the language used to generate system-level information such as server start-up and shut-down messages. The system language is also used to display attributes of system data that does not support multiple translations. For more information, see the Multilingual User Interface Guide.

**Limitation**: (Available in 23.3 and later versions) If you select Polish as the system language, the regional calendar for Poland is not available for selection.

**Workaround**: You need to create a Polish regional calendar. For details, see the Set up a regional calendar section in the Resource Management Guide.

9. Select the check boxes for any languages you want to deploy in addition to the system language on your instance.

**Note:** You can always install languages later, as needed, by running the kDeploy.sh script. For information on how to deploy languages after you install PPM, see the Multilingual User Interface Guide.

10. On the server mode step, do one of the following.

**Note:** In this context, the term "server mode" refers to a stand-alone or a clustered type of installation, and is different than the server mode addressed in the Set the Server Mode section in the System Administration Guide.

- If you are installing a primary PPM Server for a production instance, select **Cluster.**
- If you are installing a PPM testing instance or development instance that will consist of a single PPM Server, leave **Stand-alone** selected.

The Configuration Option page opens next.

11. On the Configuration Option page, indicate whether you want to configure the PPM Server during installation, or later, after installation.

**Note:** For instructions on configuring the server later, see the Configure the System section in the System Administration Guide.

12. If you choose to configure the server, the installer displays several pages of server configuration parameters. Provide values for all of the required parameters, which are displayed in red text, and for any optional parameters you want to set.

For descriptions of and valid values for all listed parameters, see the PPM Configuration Parameters in the System Administration Guide.

After you provide all required information, the Pre-Install Summary page displays summary information about the installation to be performed.

13. To proceed with the installation, click **Install.**

**Note:** The installer displays a progress bar that enables you to monitor installation.

To optimize system performance, the installation script rebuilds statistics for the Oracle optimizer. For the installation procedure to perform this step, you must have the following grants to the schema in place:

- grant select on v \$parameter to <PPM\_Schema>
- grant select on v\_\$mystat to <PPM\_Schema>
- grant select on v \$process to <PPM Schema>
- grant select on v \$session to  $\langle PPM\text{ Schem}a\rangle$
- grant execute on dbms stats to <PPM Schema>

The GrantSysPrivs.sql script (located in the <*PPM\_Extract>/ppm960/sys* directory) performs these required grants.

If you did not run the GrantSysPrivs.sql script before you started installation, do it now (with SYS DBA access).

14. After successful installation, PPM is installed as a Windows service. You can view the properties for this service through the Services Control Panel item. To

> complete the service setup, start the PPM service from the Control Panel (**Start > Administrative Tools > Services.**)

We recommend that you set the startup type to **Automatic** so that the PPM Server restarts automatically after the computer is restarted. If you have generated a custom PPM user, specify this user name for the "Log On As" value.

**Note:** PPM comes with an Administrator user with the default username/password combination admin/admin. We recommend that you change the password for the administrator user after you install PPM.

An item that corresponds to the Windows service name that you specified during installation is added to the **Start** menu. The menu provides links to PPM documentation and an uninstall program.

If you did not configure the PPM Server during installation, see the Configure or Reconfigure the PPM Server section in the System Administration Guide.

## <span id="page-30-0"></span>Install PPM on a UNIX system

**Note:** You as the system user should have grants to the following sys package before the installation: grant execute on SYS.DBMS\_CRYPTO to <system\_user> with grant option;

The <system\_user> is the user you input in the installation bundle UI. Make sure this user has the privileges to execute the following SQL statements if you do not create database schemas before the installation:

- CreateKintanaUser.sql
- CreateRMLUser.sql
- 1. Download the bundle and copy it to a directory, referred to as <PPM\_Extract> in the following steps.
- 2. To extract the files into the  $\langle PPM \rangle$  Extracts directory from the download bundle, at a command prompt, type one of the following:

**unzip ppm-**<ppm\_version>**-install.zip**

#### Alternatively,

#### **jar xvf ppm-**<ppm\_version>**-install.zip**

All the files and scripts required for PPM installation are extracted (to  $\triangle PPM$ Extract.). The installer prompts for the software install directory. You can specify any directory for installation.

The  $\langle PPM \rangle$  Extracts/ppm $\langle PPM \rangle$  version> directory that results from the extraction contains the install.sh shell script.

3. To start the installation, run the installation script (as the system account for PPM) and specify the installation mode.

Example

sh ./install.sh -i[swing|console]

#### where

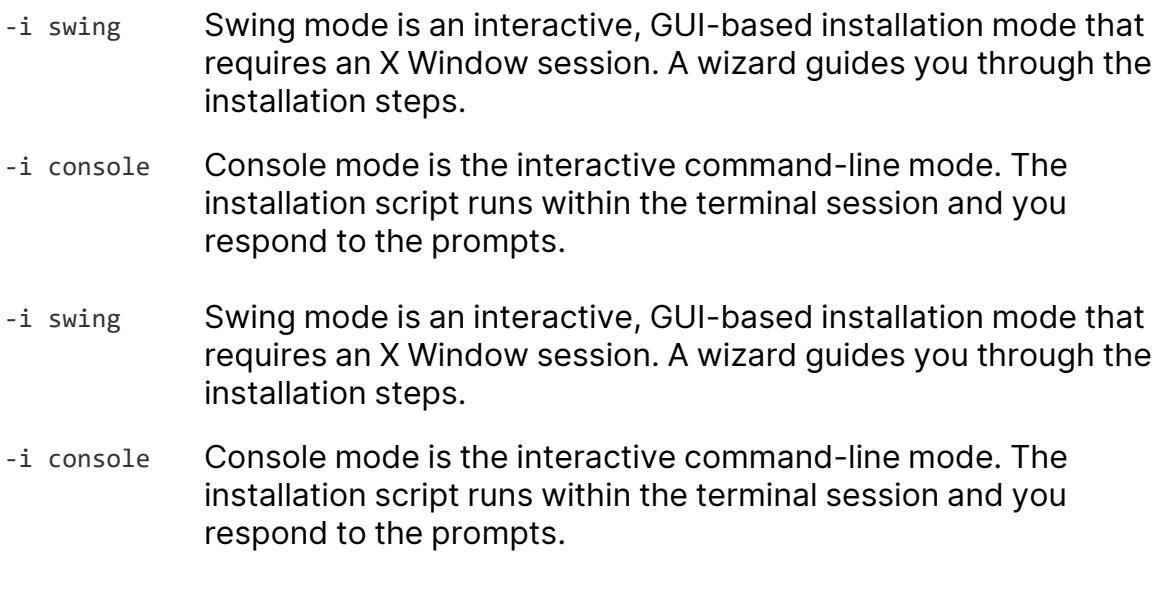

To optimize system performance, the installation script rebuilds statistics for the Oracle optimizer. For the installation procedure to perform this step, you must have the following grants to the schema in place:

- grant select on v \$PARAMETER to <PPM Schema>
- grant execute on DBMS\_STATS to <PPM Schema>
- grant select on v\_\$MYSTAT to <PPM Schema>
- grant select on v \$PROCESS to <PPM Schema>

• grant select on v \$SESSION to <PPM Schema>

The GrantSysPrivs.sql script (located in the <PPM\_Extract>/ppm964/sys directory) performs these required grants.

4. If you did not run the GrantSysPrivs.sql script before you started installation, do it now (with SYS DBA access).

**Note:** PPM comes with an Administrator user with the default username/password combination admin/admin. We recommend that you change the password for the administrator user after you install PPM.

## <span id="page-32-0"></span>Install PPM with special command

You can use the install\_auto.sh command to install PPM.

### How to install PPM with install auto.sh:

1. Extract the ppm-1000-install.zip package.

The extraction creates the ppm1000 directory, which includes the install auto.sh and template\_installation\_file.properties file.

2. In the ppm1000 directory, run the install auto.sh command. You can run this command either in interactive mode or from file.

#### **Run install\_auto.sh in interactive mode**

Run install auto.sh without any parameter attached. And follow the on-screen instructions to provide required information to complete the installation.

For example, you will be asked to provide the system username and password, and to select the currency and region.

#### **Run install\_auto.sh from file**

To run install\_auto.sh from file, you should first set the properties in the template\_installation\_file.properties file:

a. Open the template\_installation\_file.properties file from the ppm1000 directory. Or, you can copy the file and save it somewhere else.

b. In the template\_installation\_file.properties file, follow the instructions in the file to set the properties.

You can set the sysPassword, DB\_PASSWORD, and RML\_PASSWORD in the environment variable DB\_PASSWORD to avoid security problems.

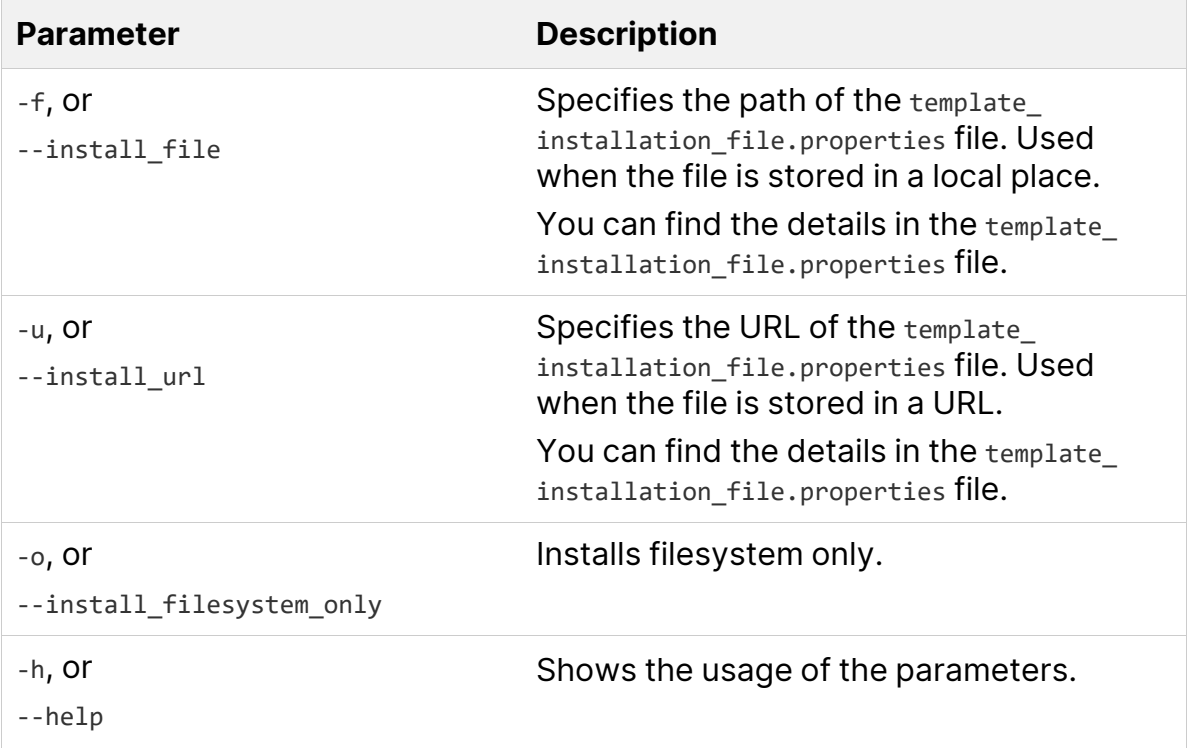

Run install\_auto.sh with specific parameters attached.

## <span id="page-33-0"></span>Configure the FTP server on Windows

PPM uses FTP to move files between machines. To transfer files between machines on a network, each source and destination machine must be running an FTP server. On UNIX platforms, this is standard functionality, but machines running Windows require additional FTP server configuration to function with PPM.

Before you configure the FTP server on a machine, make sure that the Windows user account (which PPM uses to open a connection) has access to the directories to which files are to be moved. Some FTP servers require that you map these directories to FTP aliases, and a configuration utility is usually provided for this (for example, for Microsoft IIS, the utility is Internet Services Manager).

**Note:** On Windows, most FTP servers, including Microsoft IIS, do not support drive letters. If you use FTP in PPM, the drive letter is removed from the base path. If your base path is d:\ppm940, then FTP tries to start from the ftp root directory and FTP fails.

To work around this, you must create an FTP alias. (For example, map /ppm940 to  $D:\ppm940.$ 

Configure the FTP server according to directions that the vendor has provided. For the File and Directory Chooser components to work, you must set the FTP server directory listing style to UNIX, and not to MS-DOS.

To set the directory listing style to UNIX:

- 1. In Windows, open the Internet Services Manager.
- 2. In the left pane, under **Console Root,** open the Internet Information Server.
- 3. Select the machine name.
- 4. Right-click the Default FTP site displayed in the right pane, and then click **Properties** on the shortcut menu.

The Default FTP Site window opens.

- 5. Click the **Home Directory** tab.
- 6. Under **Directory Listing Style,** click **UNIX.**
- 7. Test the connection by trying to open a session manually. If you can open an FTP session and navigate from one directory to another, then PPM can do this too.

## <span id="page-34-0"></span>Contact support for troubleshooting

If you encounter problems with your installation or if have questions, contact Software Support (<https://softwaresupport.softwaregrp.com/>). Before you contact Software Support, have the following information ready:

1. Open the  $ppm\_install$ .log file (located in the  $\langle PPM\_Home \rangle/install\_950/logs$ directory) in a text editor.

This file provides information about what part of the installation failed.

- 2. Search the ppm\_install.log file for an error message that is specific to installation failure.
- 3. Place all of the files in the  $\langle PPM\_Home \rangle$  install\_950/logs directory in a compressed file.

The installation utility creates a separate log directory for each installation attempt. In the most recent directory, examine each file to determine exactly where the PPM Server has failed. The log file contains information about which failed action it attempted.

## <span id="page-35-0"></span>Optional installations

In addition to installing the foundation product, the database, and the application server (PPM Server), you can install Best Practices and Deployment Management Extensions on your system. Best Practices helps optimize your use of Program Management and Portfolio Management. Deployment Management Extensions provides entities unique to Oracle and SAP development environments.

## Install Best Practices

This section provides details on installing Best Practices.

### Requirements for installing Best Practices

To install Best Practices, you must have the following ready:

- The PPM database schema name
- The PPM database username and password
- The PPM administrator username and password
- Licenses for both the Portfolio Management and Program Management.

### Install Best Practices

Follow the steps below to install Best Practices:

- 1. Start the PPM Server from the command line.
- 2. Set your server to **RESTRICTED** mode.

**Note:** Although setting your server to RESTRICTED mode is optional, we recommend that you do so. In RESTRICTED mode, the PPM Server enables only users with Administrator access granted to log on. You can use the **setServerMode.sh** script to set the server to RESTRICTED mode.

3. Run the **kDeploy.sh** script, as follows:

#### **sh ./kDeploy.sh -best-practices**

4. To verify that Best Practices is successfully installed, run the **sh ./kDeploy.sh l** script. This returns a list of the deployed bundles in an instance.

### Language support for Best Practices

PPM Best Practices content is available for all supported language packs. We recommend that you deploy language packs soon after you install Best Practices so that the its content matches in all languages.

**Note:** For detailed information about the language packs and how to install them, see the Multilingual User Interface Guide.

## Best Practices content

The Best Practices content includes the request types and workflows.

**Caution:** In order for PPM software to function correctly, Best Practices request types must be installed on your system and correctly associated with the menu items and project types.

### Best Practices request types

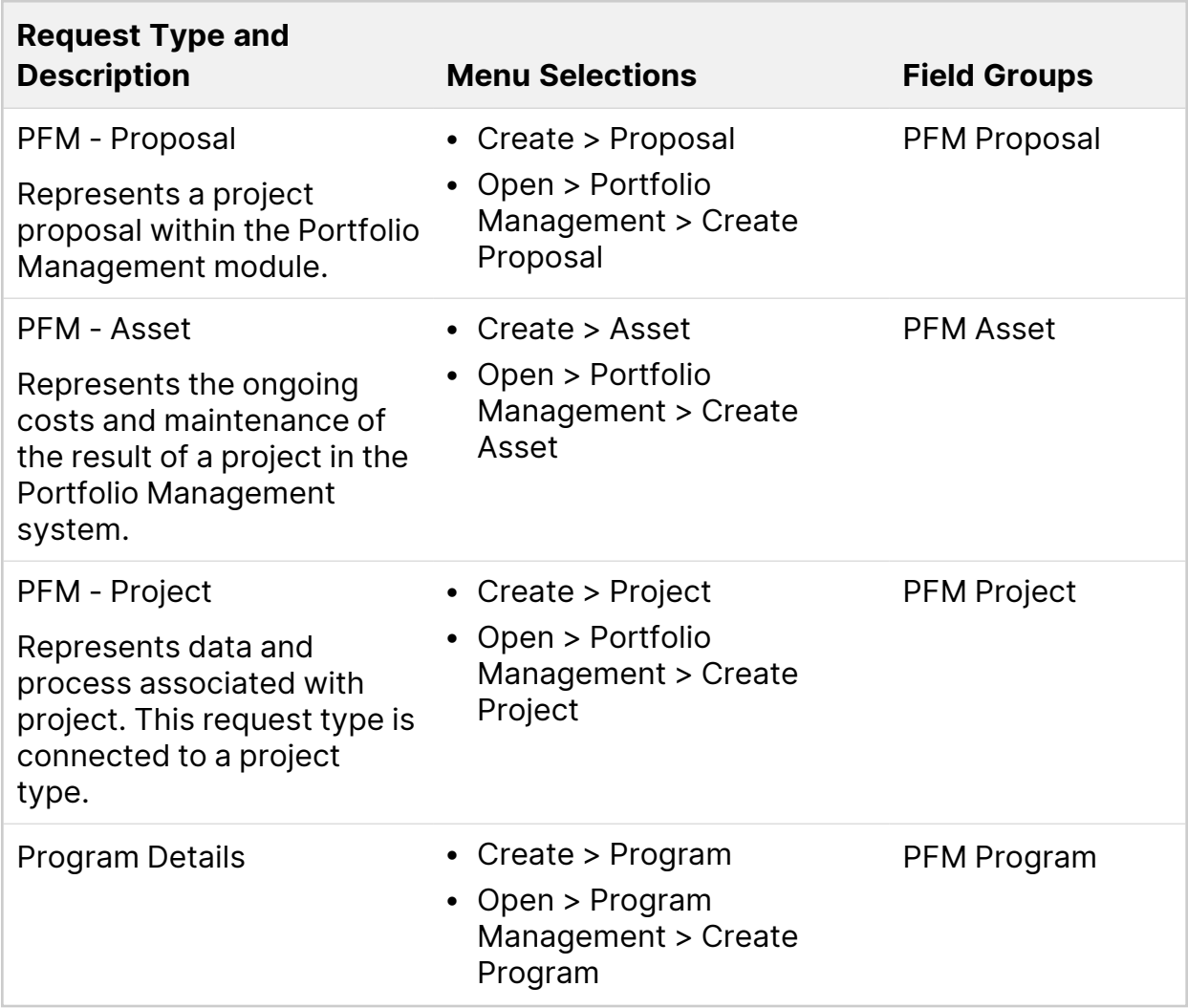

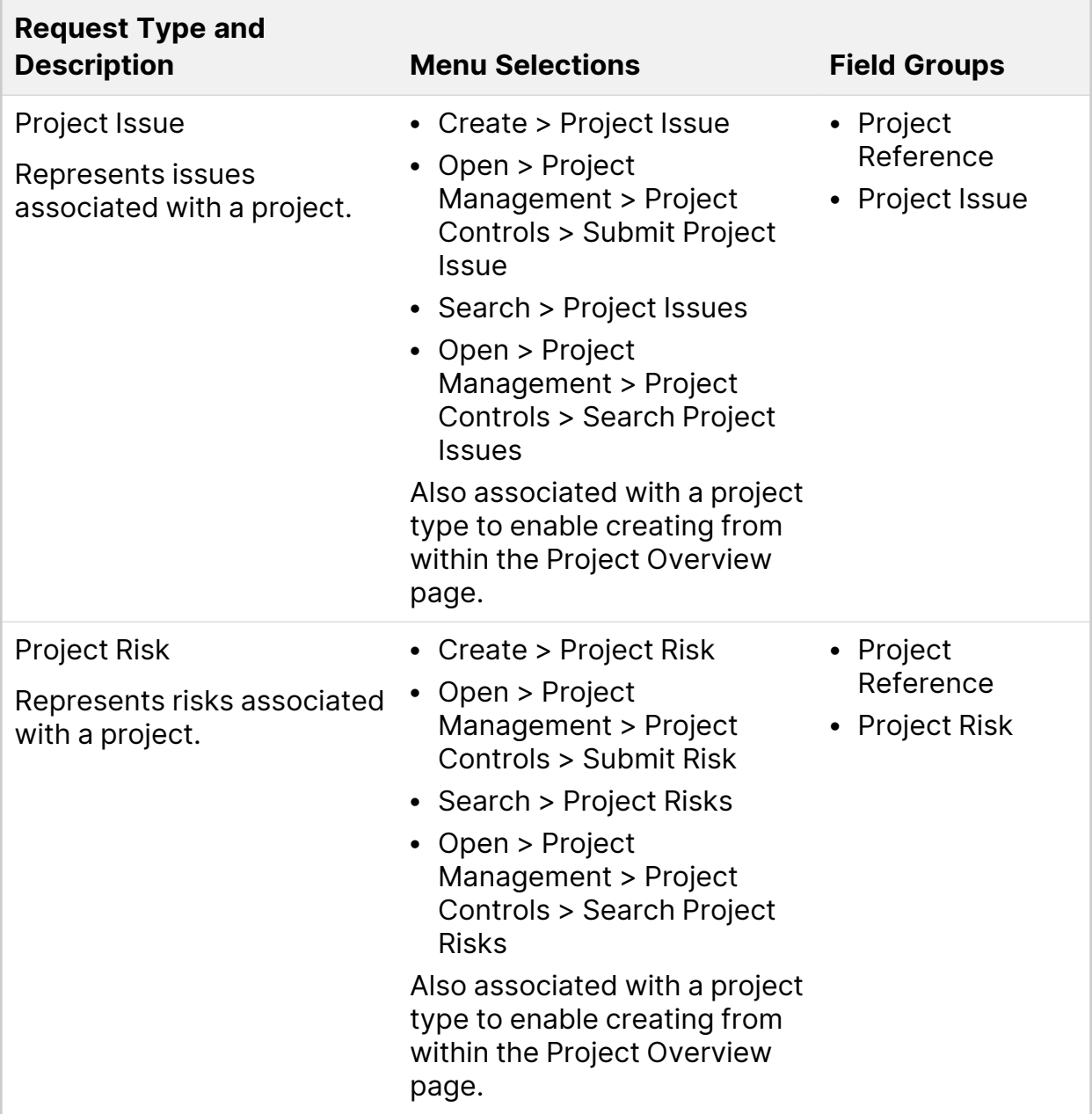

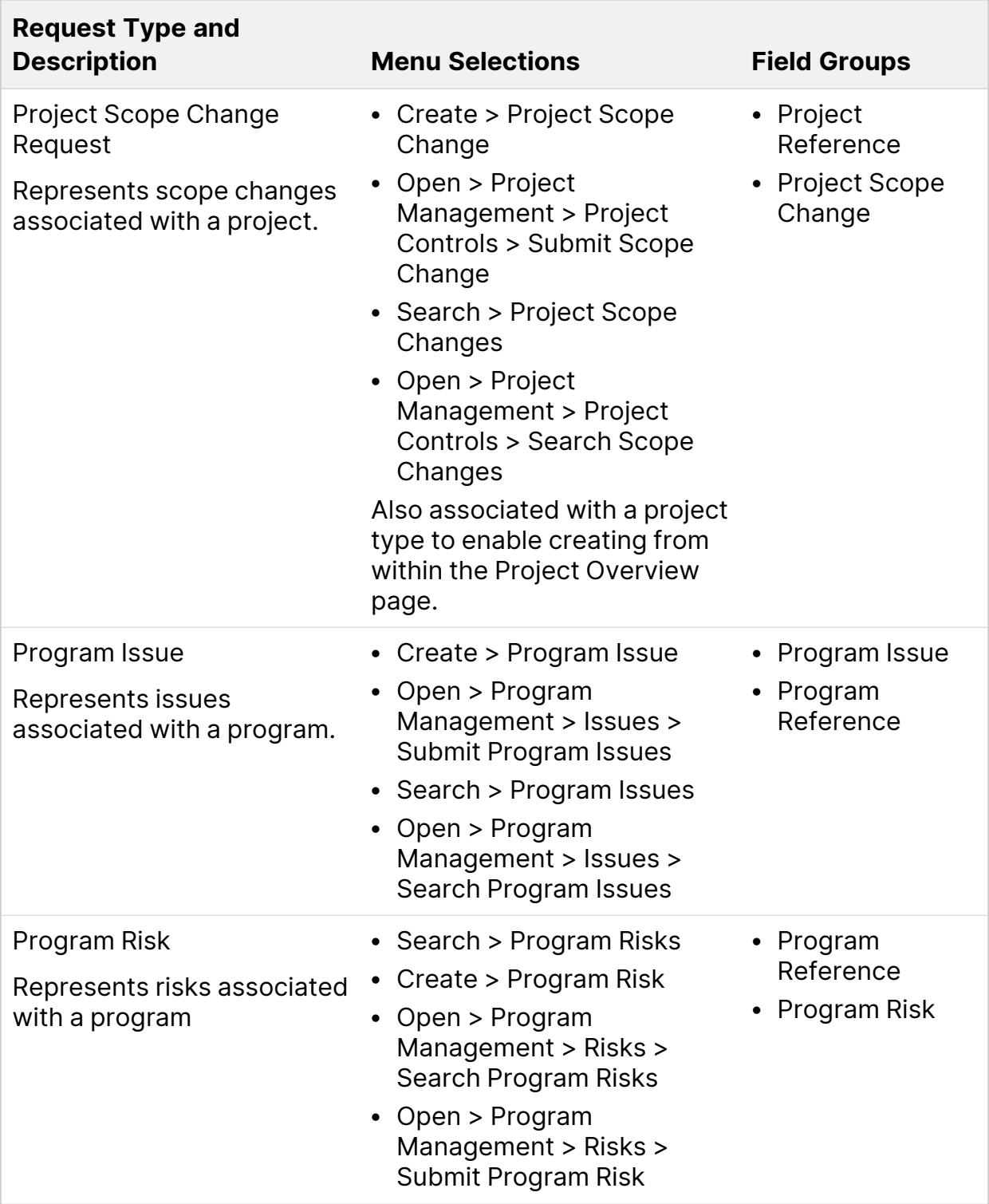

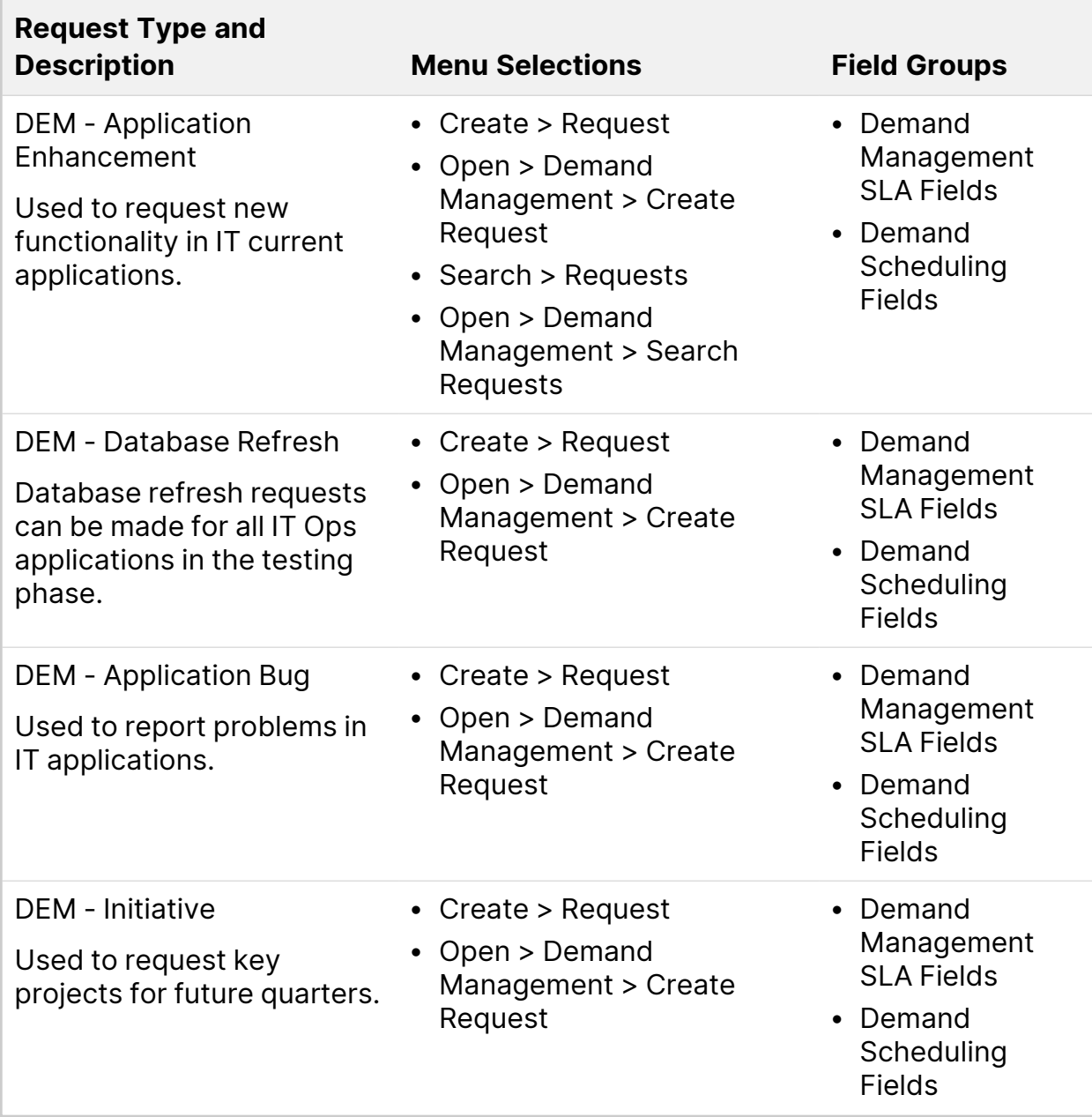

You can create your own versions of the Best Practices request types by adding the appropriate field group, and then either editing the menu XML files or associating the request type with the project type (for Project Issue, Project Risk, and Project Scope Change).

### Best Practices workflows

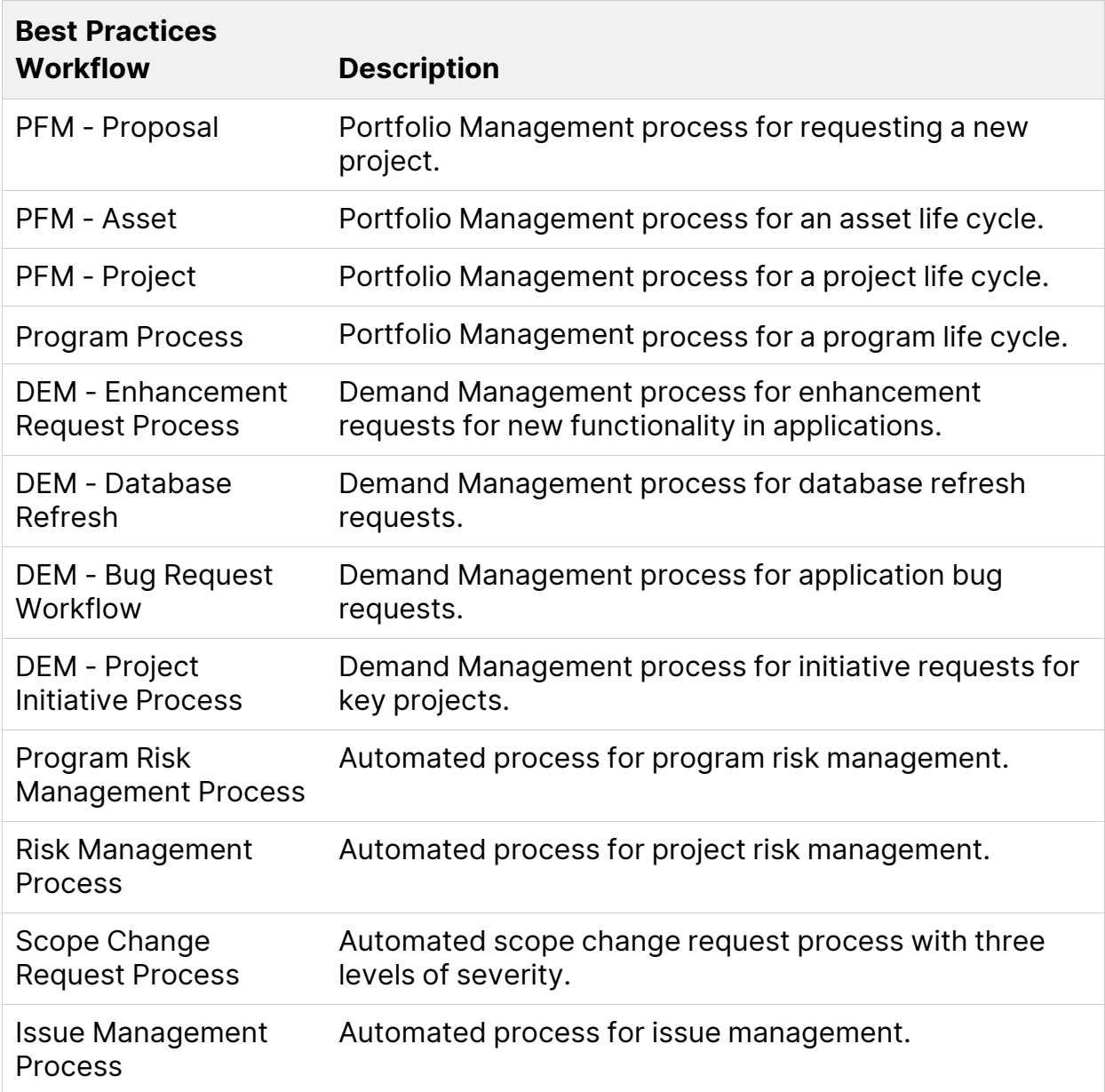

## <span id="page-41-0"></span>Install Deployment Management extensions

If you plan to install an Deployment Management Extension, you must do so after you install and configure PPM, and before you use PPM for processing.

You are not required to stop the PPM Server(s) before you install an Extension. However, we recommend that you install the Extension when no users are logged

on to the system. Consider placing the server in **RESTRICTED** mode before you install.

**Note:** Although setting your server to RESTRICTED mode is optional, we recommend that you do so. In RESTRICTED mode, the PPM Server enables only users with Administrator access granted to log on. You can use the **setServerMode.sh** script to set the server to RESTRICTED mode.

For specific information on how to install an Deployment Management Extension, see the documentation for the Extension you purchased.

## <span id="page-42-0"></span>Verify PPM installation

To verify your PPM installation:

- 1. Check the logs produced during installation. (Located in the  $\langle PPM \rangle$ Home>/install\_940/logs directory)
- 2. Start the PPM Server.
- 3. Log on to PPM.

**Note:** All PPM clients use the same base URL, which is the Web location (top directory name) of the PPM Server. To obtain the URL, open the server.conf file, which is located in the <PPM\_Home> directory. The URL is the value specified for the BASE\_URL parameter.

- 4. Start the PPM Workbench.
- 5. Run a report. For instructions, see the "Run Server Reports from the Admin Tools" section in the System Administration Guide.
- 6. Create a request and test the graphical view of the request. (For instructions, see the Demand Management User Guide.)
- 7. Add a portlet to a PPM Dashboard page and export the page in PDF format. For instructions, see the "Use PPM Dashboard" section in the Create Portlets and Modules Guide.

**Note:** Before you can export a page in PDF format, you must enable that functionality. For information, see the "Enable Export to PDF" section the System Administration Guide.

- 8. Create a project and a work plan. (For instructions, see the Project Management User Guide.)
- 9. Create a staffing profile. (For instructions, see the Resource Management User Guide.)
- 10. Create a time sheet. (For instructions, see the Time Management User Guide.)

# <span id="page-44-0"></span>Install PPM with PostgreSQL

<span id="page-44-1"></span>You can install PPM with a PostgreSQL database.

## Supported and unsupported features

The section lists the modules, special commands, and reports that are supported and not yet supported when running PPM with a PostgreSQL database.

### Supported features

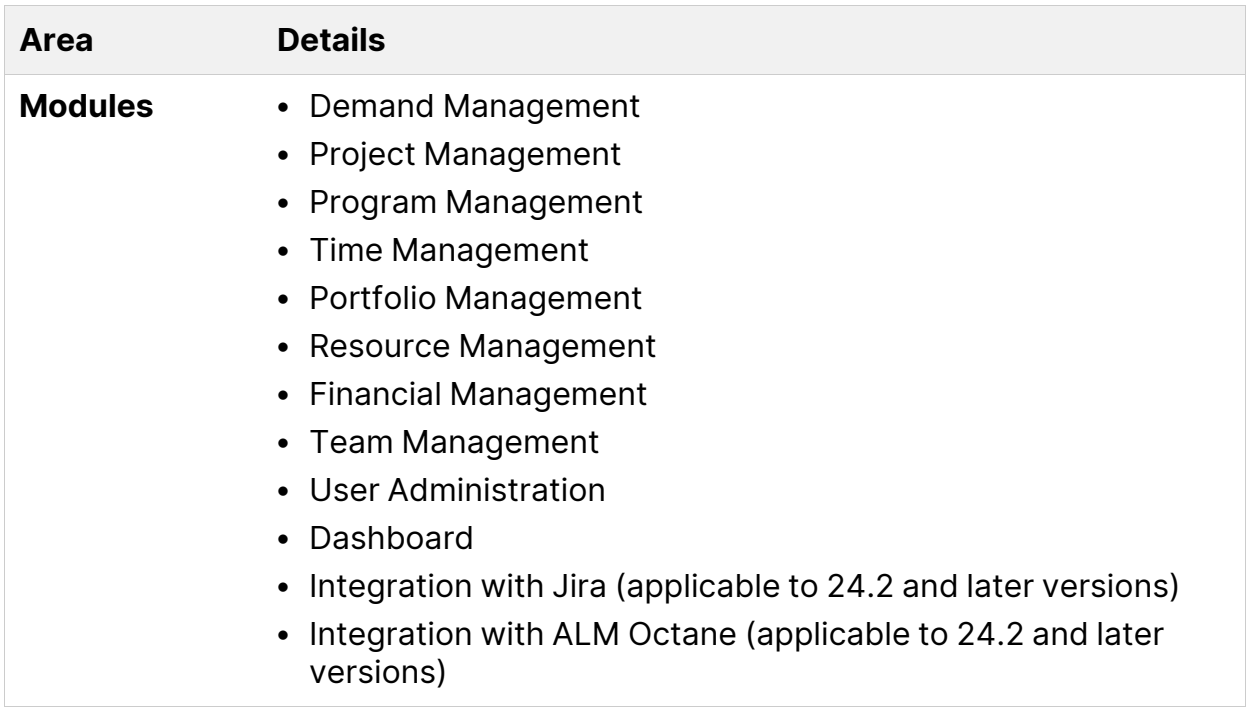

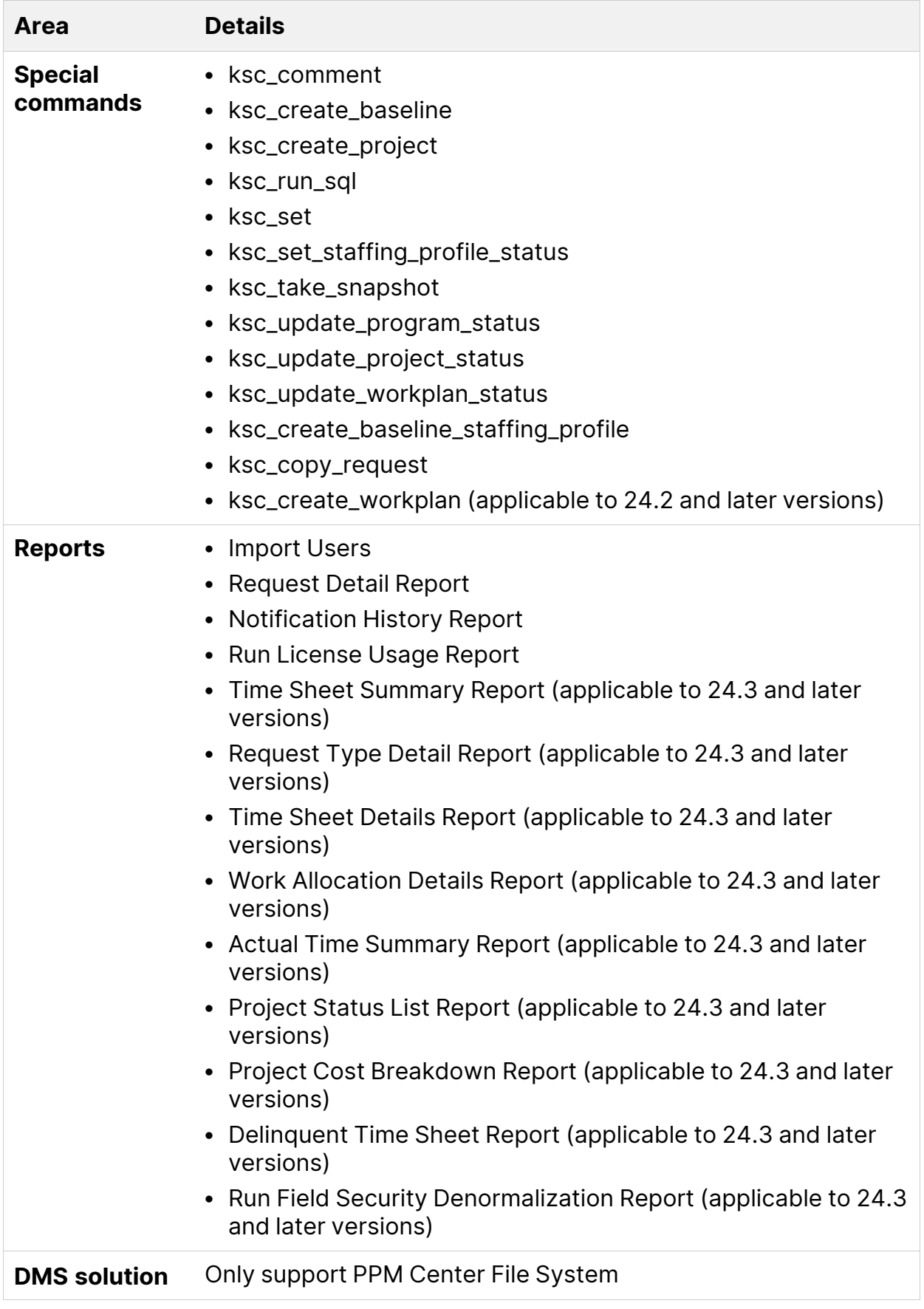

### Unsupported features

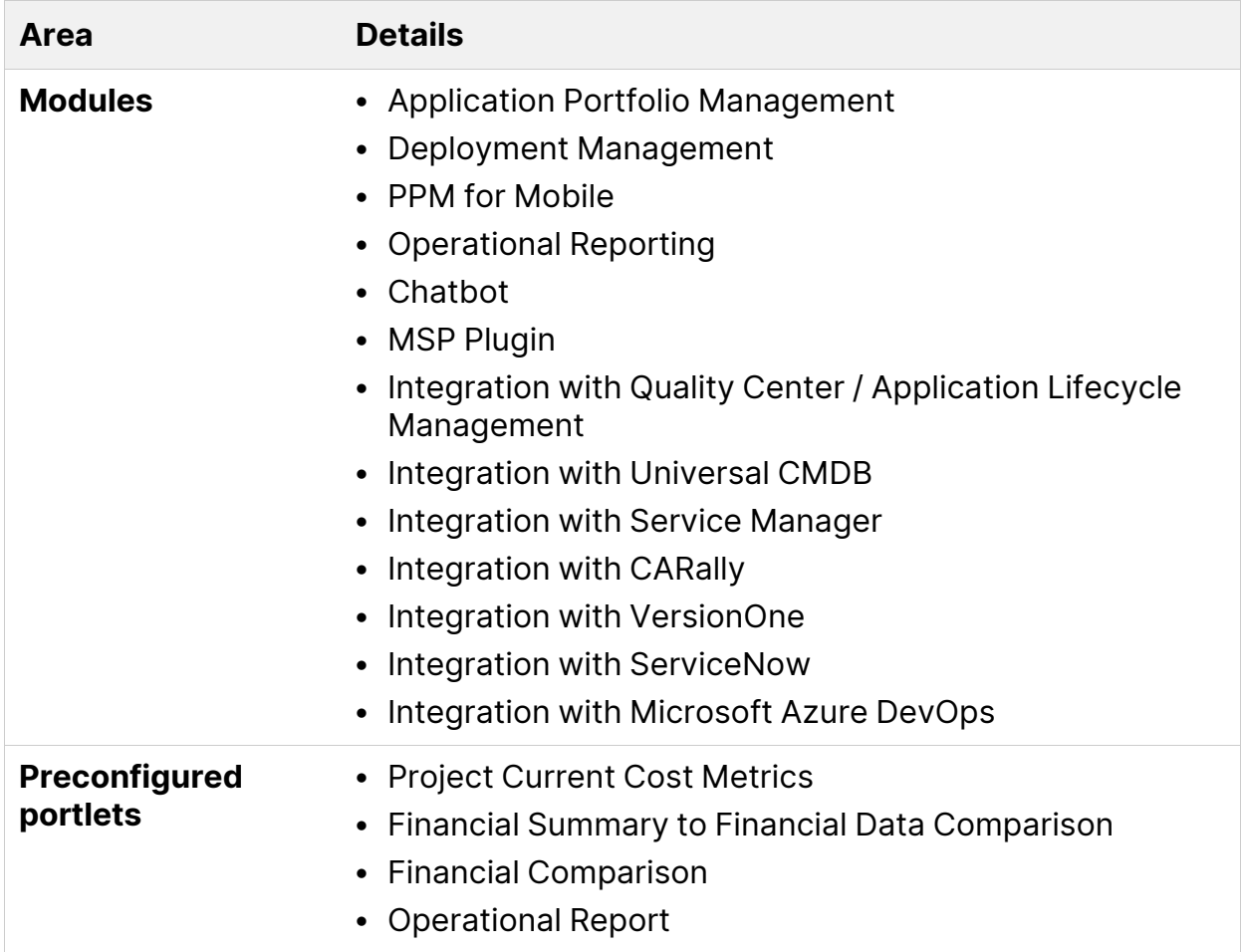

## <span id="page-46-0"></span>Before you install

Before you install PPM with a Postgre SQL database, you must have the following ready:

• You have installed a PostgreSQL database. For instructions, see the PostgreSQL documentation.

The PostgreSQL 13.8 and later versions are supported.

**Caution:** In a server cluster configuration, each cluster must have its own database. Do not share a PostgreSQL database among clusters. However, you can create multiple databases in one PostgreSQL server.

- You have installed orafce 3\_24\_4. For instructions, see <https://github.com/orafce/orafce>.
- (Windows systems only) Make sure you have a UNIX emulator (such as Cygwin) installed. For information about the UNIX emulator and how to install it, see the Cygwin website.

## <span id="page-47-0"></span>Install PPM

Follow the steps below to install PPM with a PostgreSQL database:

- 1. Obtain the installation bundle for PostgreSQL: **ppm\_<PPM version>\_install\_ pg.zip** from the Software Licenses and [Downloads](https://sld.microfocus.com/mysoftware/homeDispatcher/selectOrg?orgId=) Portal.
- 2. Extract the **ppm\_**<PPM version>**\_install\_pg.zip** package.

The extraction creates the following:

- **conf** directory
- **resources** directory
- **bundle.zip** file
- **ppm.env** file
- **kinstall.sh** command
- **create\_template.sh** command
- **create\_user.sh** command
- **ppm-<PPM version>-multi-lang.jar** file (applicable to 24.2 and later
- 3. versions)

<span id="page-47-1"></span>Operate as a DBA to create a PostgreSQL template database. Later during the PPM installation, configure this template database in the **ppm.env** file.

Run the **create\_template.sh** command with the following required parameters attached. For example:

sh create\_template.sh -h <pg\_host> -p <pg\_port> -t <your\_template\_dbname> -s <pg\_superuser> -w <pg\_superuser\_password>

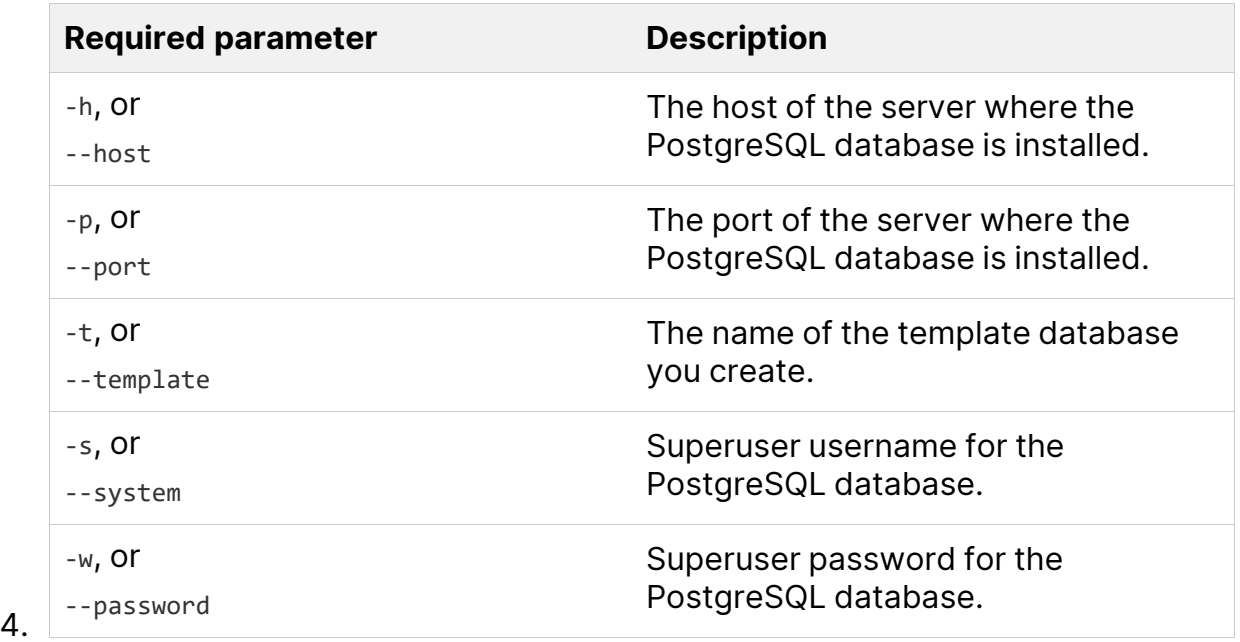

<span id="page-48-0"></span>Operate as a DBA to create a PPM database user. Later during the PPM installation, configure this use in the **ppm.env** file.

Run the **create\_user.sh** command with the following required parameters attached. For example:

sh create\_user.sh -h <pg\_host> -p <pg\_port> -s <pg\_superuser> -w <pg\_superuser\_ password> -u <ppm\_db\_user> -W <ppm\_db\_password>

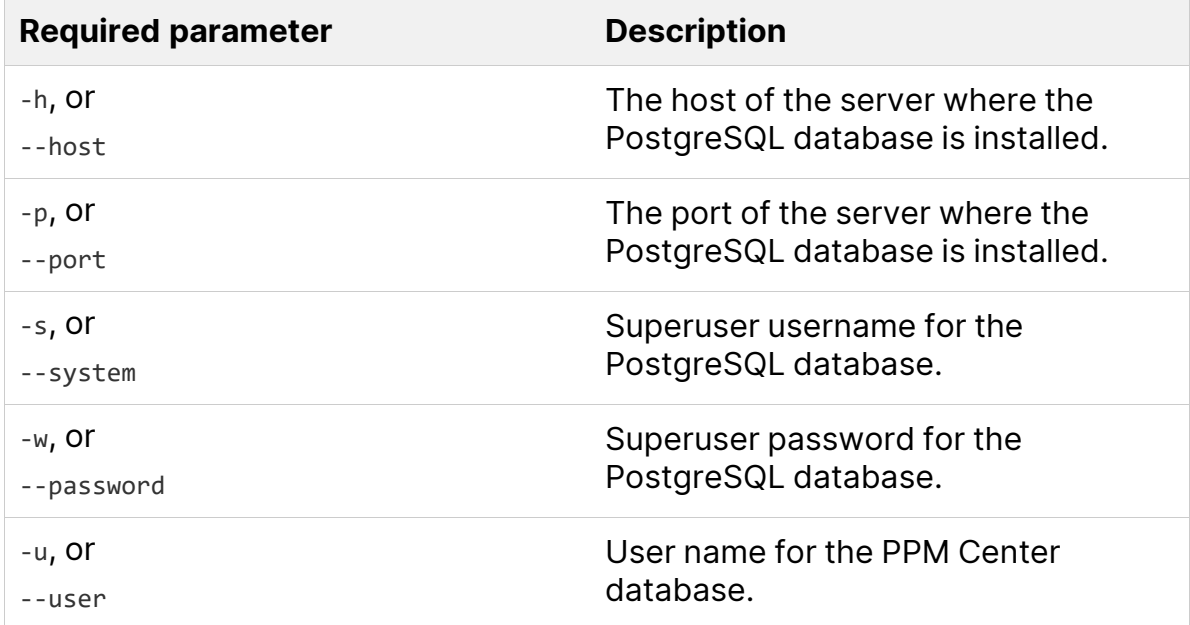

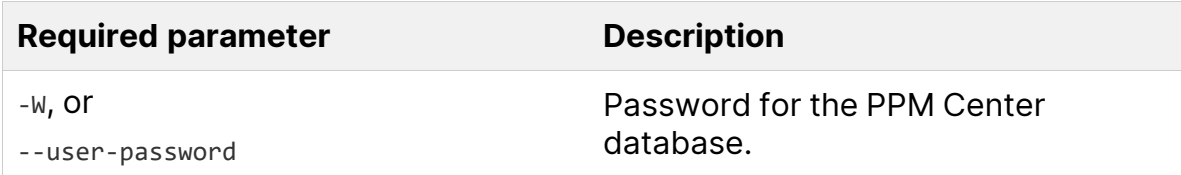

- 5. Do either of the following to configure the required parameters.
	- **Edit parameter values directly in the ppm.env file.**
	- Run the export command to set the value for each parameter. For example,

export PPM\_HOME=<path\_to\_the\_folder\_where\_your\_PPM\_system\_is\_to\_be\_created>

**Note:** The values set by the export command override the values set in the **ppm.env** file.

#### **Required parameters**

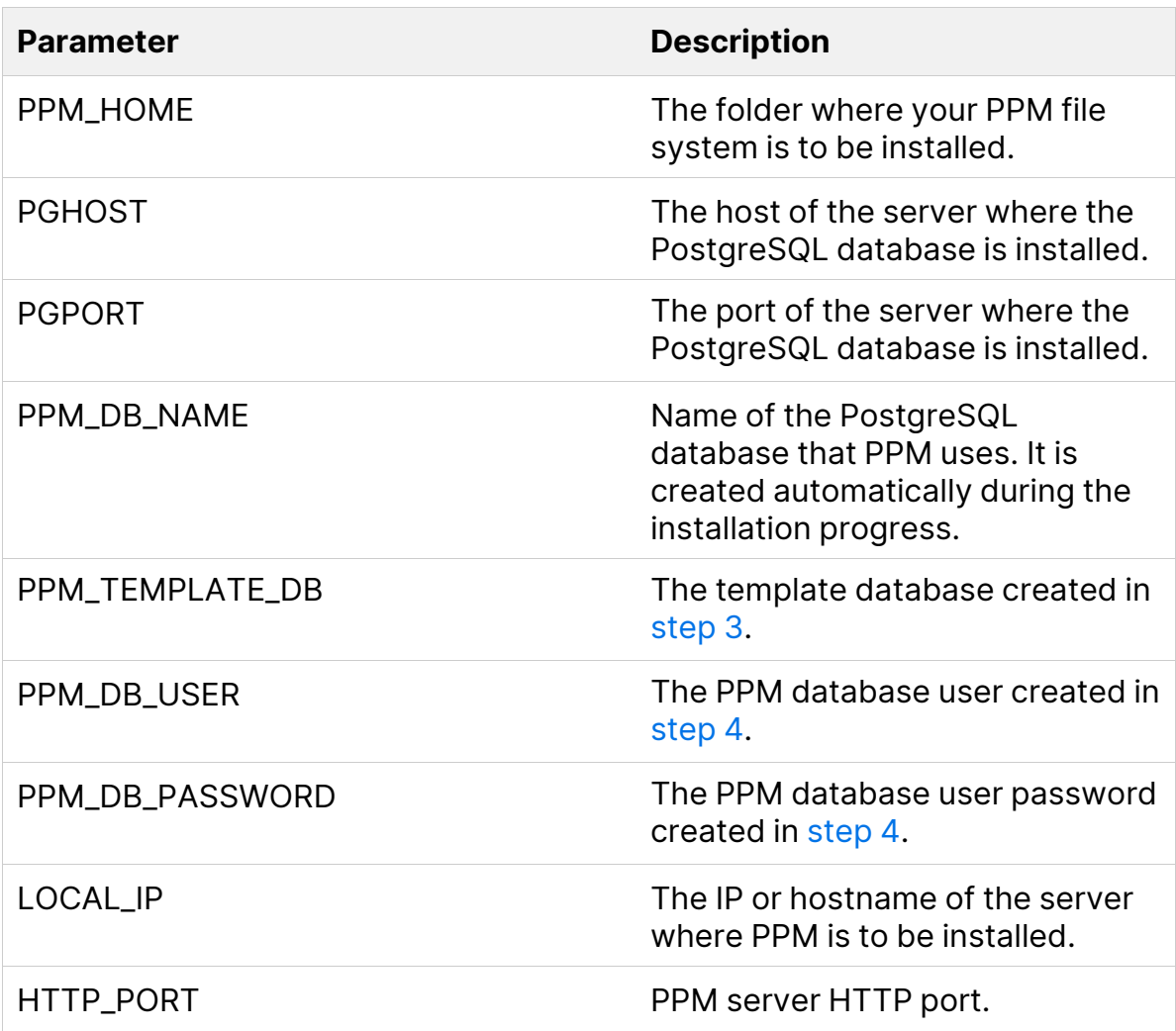

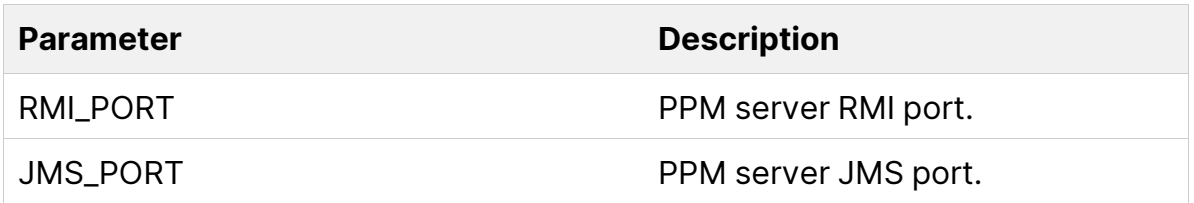

6. Run the **sh kInstall.sh** command. You can run this command either in interactive mode or silent mode.

#### **Run kInstall.sh in interactive mode**

Run kInstall.sh without any parameter attached and follow the on-screen instructions to provide required information to complete the installation.

For example, you will be asked to accept the terms of License Agreement, and to select the currency and region.

#### **Run kInstall.sh in silent mode**

Run kInstall.sh with specific parameters attached, for example:

sh kInstall.sh -a -H 1 -b USD -r Enterprise

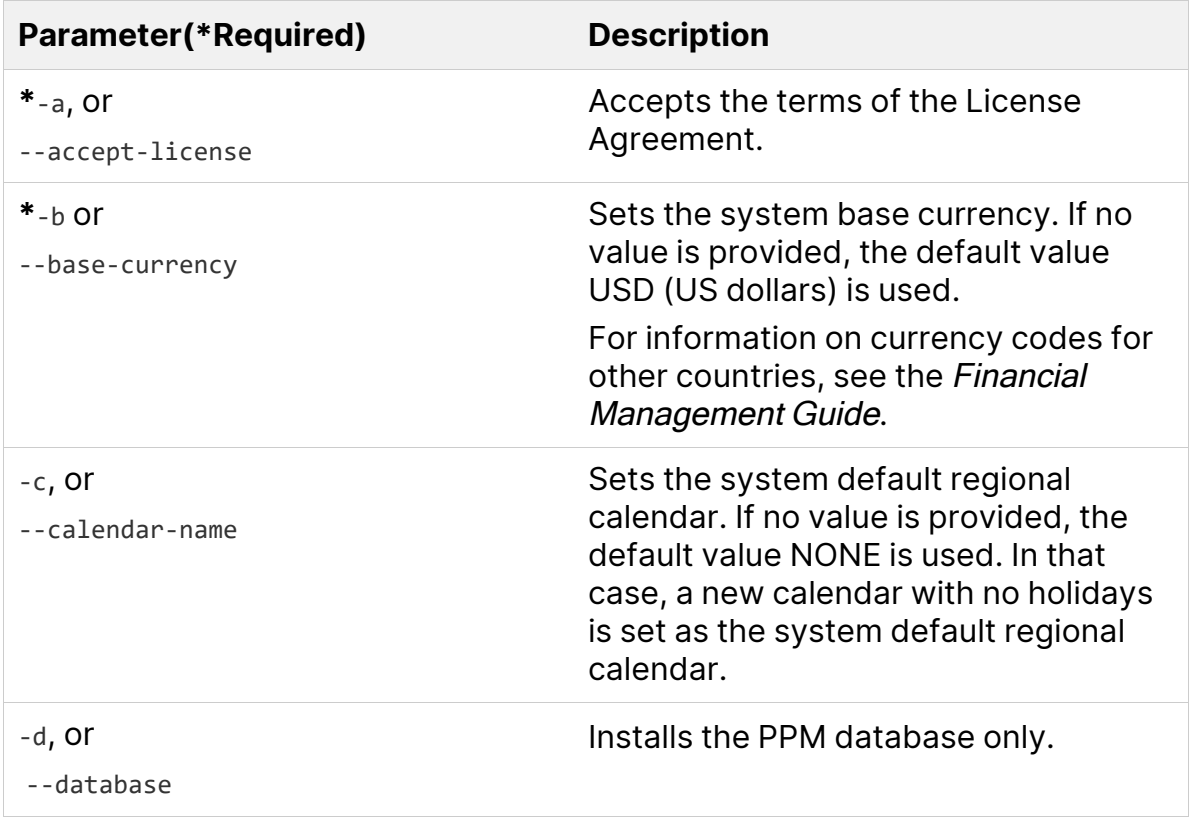

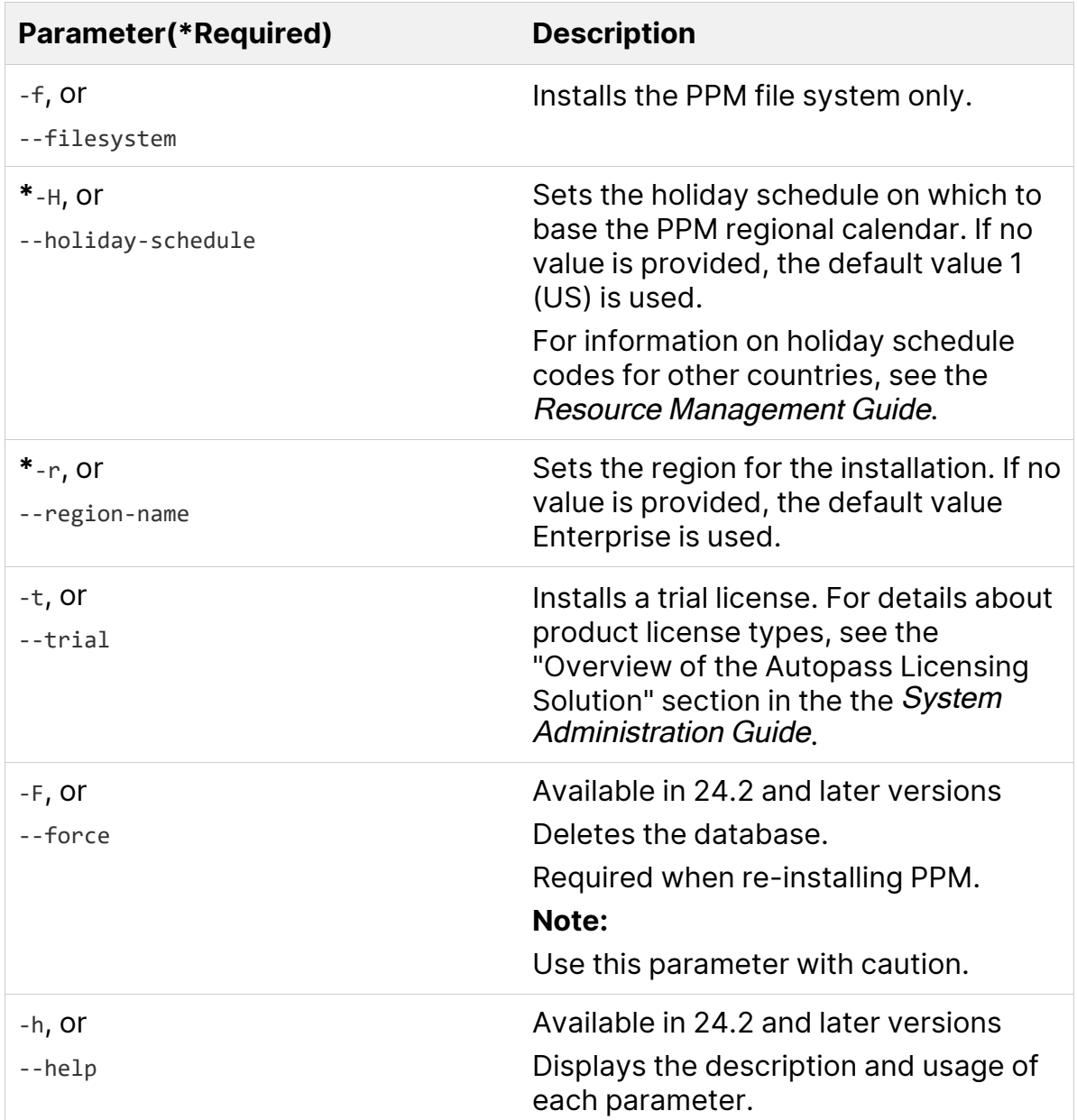

- 7. (Optional) Configure the **server.conf** parameters in PPM. For details, see the "Server Configuration Parameters" part in the System Administration Guide.
- 8. In the **<PPM\_Home>/bin** directory, run the kUpdateHtml.sh command to deploy the configurations. For details, see the "kUpdateHtml.sh" command in the System Administration Guide.
- 9. Install the license file by running the kLicenseInstall.sh command. For details, see the " kLicenseInstall.sh" command in the System Administration Guide.

- 10. Start the PPM server by running the kStart.sh script. For details, see the kStart.sh command in the System Administration Guide.
- $\mathbb{Q}$  See also:
- ["Before](#page-5-1) you install" on page 6
- <sup>l</sup> "Upgrade PPM [PostgreSQL"](#page-68-1) on page 69

# <span id="page-53-0"></span>Install PPM on the cloud

PPM supports installation on the cloud. This section provides the best practices for installing PPM on Amazon AWS and Microsoft Azure.

- "Best [practices](#page-53-1) of installing PPM on AWS" below
- "Best [practices](#page-55-0) of installing PPM on Azure" on page 56
- <span id="page-53-1"></span>• "Deploy PPM on AWS EKS (Beta)" on [page 58](#page-57-0)

# Best practices of installing PPM on AWS

You can install PPM 9.43 and later versions on the AWS cloud. This section provides the best practices of installing PPM on the AWS cloud.

## <span id="page-53-2"></span>Recommended architecture

The diagram below shows the recommended architecture on AWS.

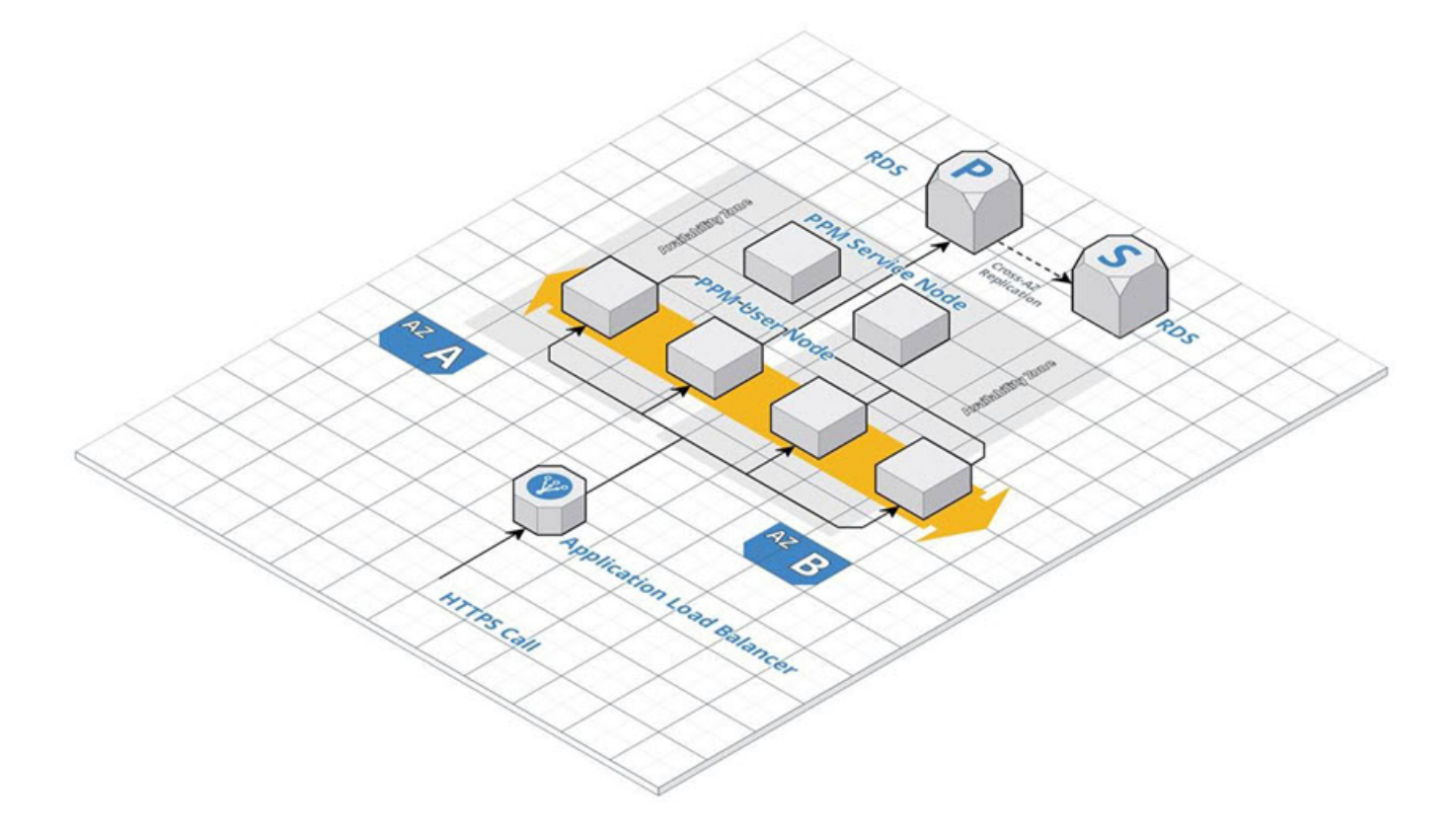

- For PPM 9.43 9.53, a patch is required if you use RDS.
- You can also install Oracle in the EC2 instances by yourself instead of using RDS.

## <span id="page-54-0"></span>Install PPM on AWS

This section provides details on how to install PPM on AWS.

### To install PPM on AWS:

- 1. Make sure you have a VPC and created EC2 servers in the private subnet. If you do not have them ready, [create](https://docs.aws.amazon.com/vpc/latest/userguide/VPC_Scenario2.html) a VPC and set up with [Amazon](https://docs.aws.amazon.com/ec2/index.html) EC2.
- 2. Install PPM on an EC2 server. See "Install PPM with [Oracle"](#page-5-0) on page 6 for details.

Install one node per server. You can install PPM on the first EC2 server, and create an AMI from this server. Then you can launch new instances of this AMI to create the rest nodes in the cluster.

For more information on PPM server clustering, see the "Configure a Server Cluster" section in the System Administration Guide. .

- 3. Create a shared folder for the server.conf file for all the nodes in the cluster. You can use the AWS EFS filesystem or NFS to create the shared folder. For details, see the "Create a shared folder for the server.conf file" section in the System Administration Guide. .
- 4. In the server.conf file, for each node, set values for the parameters listed in the "Server parameters required for server clustering" section in the System Administration Guide. Follow the guidelines below:

• Make sure you set the following parameters as below:

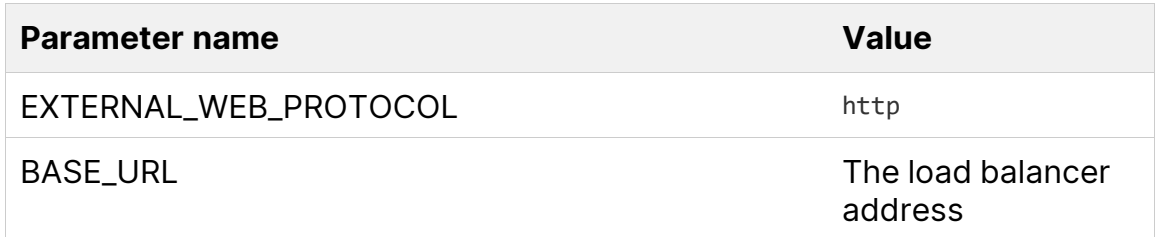

- The values must be same for all the nodes in the cluster.
- 5. From <PPM\_Home>/bin, run kUpdateHtml.sh to apply the changes to the server.conf file.
- 6. Create an application load balancer as described in Create an [Application](https://docs.aws.amazon.com/elasticloadbalancing/latest/application/create-application-load-balancer.html) Load [Balancer](https://docs.aws.amazon.com/elasticloadbalancing/latest/application/create-application-load-balancer.html). Follow these guidelines:
	- Enable sticky sessions.
	- In the **Configure a target group** section, configure the target group as follows:

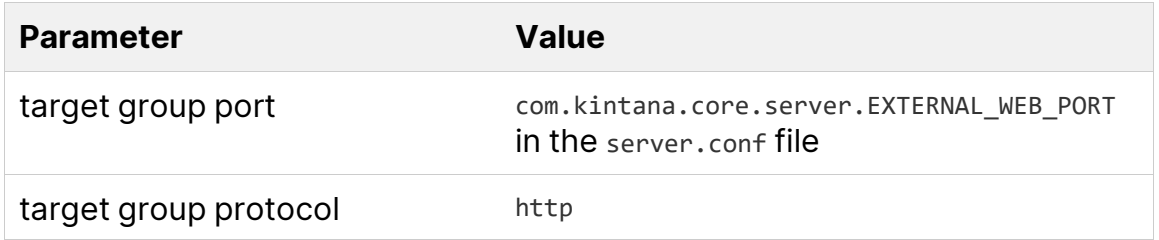

## <span id="page-55-0"></span>Best practices of installing PPM on Azure

You can install PPM 9.43 and later versions on the Microsoft Azure cloud. This section provides the best practices of installing PPM on the Azure cloud.

## <span id="page-55-1"></span>Recommended architecture

The diagram below shows the recommended architecture on Azure.

Installation and Upgrade Guide Install PPM on the cloud

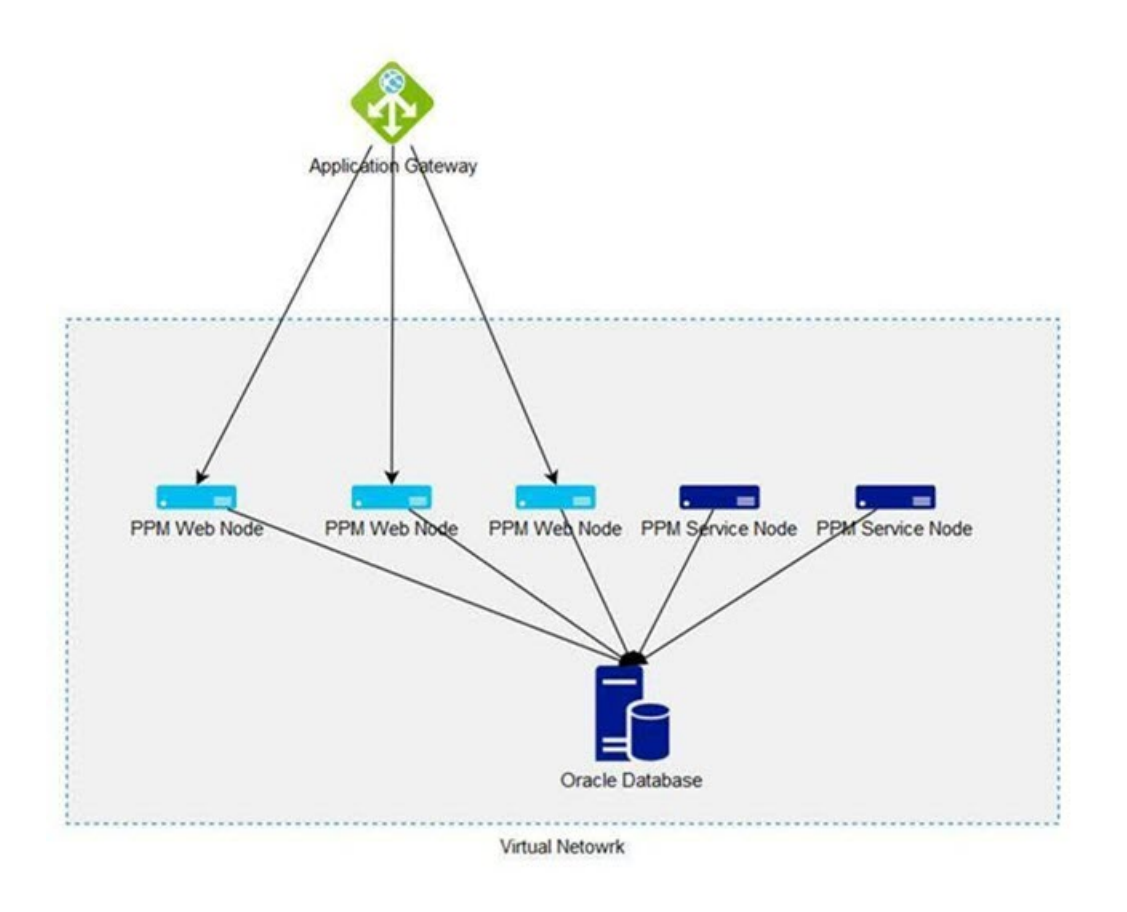

<span id="page-56-0"></span>**Note:** You can create additional virtual network for Oracle Database.

## Install PPM on Azure

This section provides details on how to install PPM on Azure.

### To install PPM on Azure:

1. Follow the instructions on [configuring](https://docs.microsoft.com/en-us/azure/application-gateway/create-ssl-portal) an application gateway to create an application gateway and virtual machines as backend servers. Follow these guidelines:

• Configure the **HTTP setting** of the application gateway as follows:

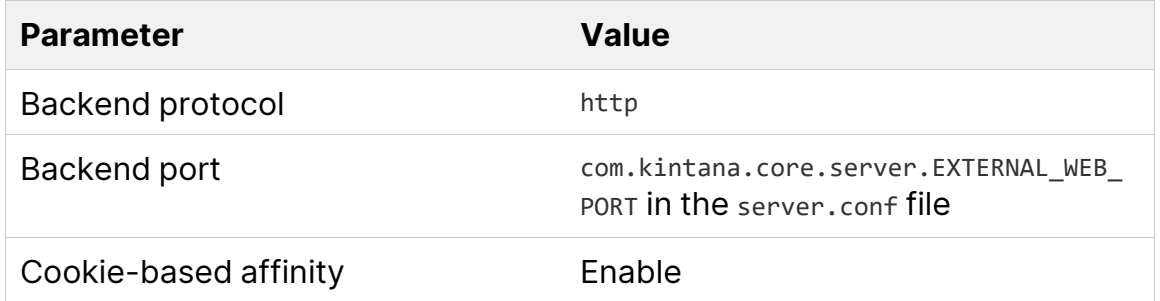

- After you create virtual machines as backend servers, install PPM instead of IIS. Install one node per machine. See ["Installation](#page-4-0) and upgrade" on page 5 for details.
- Add the PPM user nodes to the backend pool.
- 2. Create a shared folder for the server.conf file for all the nodes in the cluster. You can use Azure file share, Azure NetApp, or NFS to create the shared folder. For details, see the "Create a shared folder for the server.conf file" section in the System Administration Guide. .
- 3. In the server.conf file, for each node, set values for the parameters listed in the "Server parameters required for server clustering" section in the System Administration Guide. . Follow these guidelines:
	- Make sure you set the following parameters as below:

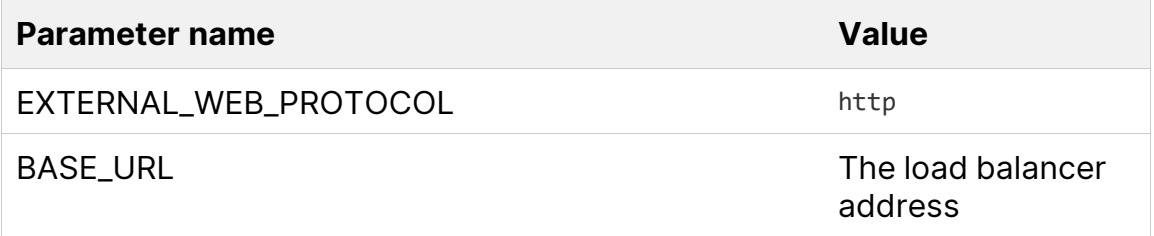

- The values must be the same for all the nodes in the cluster.
- 4. From <PPM\_Home>/bin, run kUpdateHtml.sh to apply the changes to the server.conf file.

## <span id="page-57-0"></span>Deploy PPM on AWS EKS (Beta)

This section provides the details on how to deploy PPM on AWS EKS.

<span id="page-58-0"></span>**Note:** This is a Beta feature.

## Set up AWS EKS environment

You need to set up AWS EKS environment before deploying PPM on AWS EKS.

### To set up AWS EKS environment:

1. Install the command line tools that are required to create and manage an AWS EKS cluster.

For details, see [https://docs.aws.amazon.com/eks/latest/userguide/getting](https://docs.aws.amazon.com/eks/latest/userguide/getting-started-eksctl.html)[started-eksctl.html.](https://docs.aws.amazon.com/eks/latest/userguide/getting-started-eksctl.html)

2. Create an Amazon EKS cluster.

See the example eksctl create cluster -f spec/01-cluster.yaml for reference. For details, see [https://docs.aws.amazon.com/eks/latest/userguide/create](https://docs.aws.amazon.com/eks/latest/userguide/create-cluster.html)[cluster.html](https://docs.aws.amazon.com/eks/latest/userguide/create-cluster.html).

3. Create a Kubernetes namespace.

See the example kubectl apply -f spec/02-ns-and-sa.yaml for reference.

For details, see [https://kubernetes.io/docs/tasks/administer](https://kubernetes.io/docs/tasks/administer-cluster/namespaces/#creating-a-new-namespace)[cluster/namespaces/#creating-a-new-namespace.](https://kubernetes.io/docs/tasks/administer-cluster/namespaces/#creating-a-new-namespace)

4. Create an Amazon EFS filesystem as PPM shared folder.

An example sample/aws\_efs.md is provided for your reference.

For details, see [https://docs.aws.amazon.com/eks/latest/userguide/efs](https://docs.aws.amazon.com/eks/latest/userguide/efs-csi.html)[csi.html.](https://docs.aws.amazon.com/eks/latest/userguide/efs-csi.html)

5. Create an Amazon MQ instance.

PPM uses external messaging queue system in Kubernetes. Therefore, you need to create an Amazon MQ instance. For details, see [https://aws.amazon.com/amazon-mq.](https://aws.amazon.com/amazon-mq)

6. Set up private docker registry with AWS ECR.

An example sample/aws\_ecr.md is provided for your reference.

For details, see [https://docs.aws.amazon.com/AmazonECR/latest/userguide.](https://docs.aws.amazon.com/AmazonECR/latest/userguide)

## <span id="page-59-0"></span>Create PPM docker image

This section provides details on how to create PPM docker image.

### To create PPM docker image:

- 1. Install your PPM in a local disk or in an EC2 Virtual Machine.
- 2. In the machine where your PPM is installed, run the following commands to create PPM docker image:
	- $a.$  cd <ppm\_home>
	- b. docker build -f utilities/k8s/Dockerfile -t ppm:latest
	- c. docker tag ppm:latest 044456413569.dkr.ecr.us-east-1.amazonaws.com/ppmecr:latest
- 3. Push the docker image to ECR by running the following command:

docker push 044456413569.dkr.ecr.us-east-1.amazonaws.com/ppm-ecr:latest

Replace 044456413569.dkr.ecr.us-east-1.amazonaws.com/ppm-ecr with your account path.

## <span id="page-59-1"></span>Deploy PPM on AWS EKS

This section provides the details on how to deploy PPM on AWS EKS.

### To deploy PPM on AWS EKS:

1. Configure the parameters in server.conf:

An example resources/server.conf is provided for your reference.

- a. Run the following command to configure external JMS URL with your MQ link:
	- <sup>o</sup> com.kintana.core.server.JMS\_BROKER\_URL=<you MQ link>

For example: com.kintana.core.server.JMS\_BROKER\_URL=ssl://b-1898ca83-2e13- 4c48-bc89-80bb177c8cee-1.mq.us-east-1.amazonaws.com:61617>

- <sup>o</sup> com.kintana.core.server.JMS\_USERNAME=xxx
- <sup>o</sup> com.kintana.core.server.JMS\_PASSWORD=xxxx
- b. Configure the base URL with your ALB public URL or your domain.
- 2. Copy the shared files to EFS filesystem.
	- Run the following command to copy the server.conf configured in step1 to EFS filesystem:

kubectl cp resources/server.conf <namespace>/<kubernetes-pod>:/data/

- Run the following command to copy the security folder to EFS filesystem: kubectl cp resources/security <namespace>/<kubernetes-pod>:/data/
- 3. Start up the Amazon cluster by running the following command:

kubectl apply -f spec/06-app-service.yaml

4. Start up ingress to get the base URL by running the following command:

kubectl apply -f spec/07-ingress.yaml

**Note:** Add the host parameter if bound to a domain. For details, see [https://kubernetes.io/docs/concepts/services-networking/ingress/#name](https://kubernetes.io/docs/concepts/services-networking/ingress/#name-based-virtual-hosting)[based-virtual-hosting](https://kubernetes.io/docs/concepts/services-networking/ingress/#name-based-virtual-hosting).

**Limitation**: ALB does not support session sticky with cookie. It only supports IP persistence mode.

## <span id="page-60-0"></span>Set up Application Load Balancer (ALB)

Set up an Application Load Balancer (ALB).

See the following examples for reference.

```
sample/ aws_alb.md
kubectl apply -f spec/05-rbac-role.yaml
kubectl apply -f spec/04-alb-ingress-controller.yaml
```
Installation and Upgrade Guide Install PPM on the cloud

#### For details, see

[https://docs.aws.amazon.com/elasticloadbalancing/latest/application/introductio](https://docs.aws.amazon.com/elasticloadbalancing/latest/application/introduction.html) [n.html](https://docs.aws.amazon.com/elasticloadbalancing/latest/application/introduction.html)

## <span id="page-61-0"></span>Visit PPM Base URL

After you complete all the steps in the sections above, you are ready to visit PPM Base URL in Amazon.

### To visit PPM Base URL in Amazon:

1. Run the following command to get the PPM base URL in Amazon:

kubectl get ingress -n ppm-ns

The output is similar as follows:

NAME HOSTS ADDRESS PORTS AGE

ppm-ingress \* 7c2f2fa8-ppmns-microingres-10f6-512963143.us-east-1.elb.amazonaws.com 80 20h

2. Copy the returned address to your web browser to visit your PPM base URL in Amazon.

# <span id="page-62-0"></span>Upgrade PPM

<span id="page-62-1"></span>This topic provides details about PPM upgrade process.

## Supported upgrade paths

The following table describes supported upgrade paths in details. Versions in parenthesis can be skipped. For example, if you want to upgrade PPM to 9.66 from 9.55, you should first upgrade to 9.60, with or without upgrading to 9.61-9.65, and then upgrade to 9.66.

**Note:** We strongly recommend upgrading to the latest version of PPM Center. In general, each new PPM version includes important product improvements that are not provided in earlier versions.

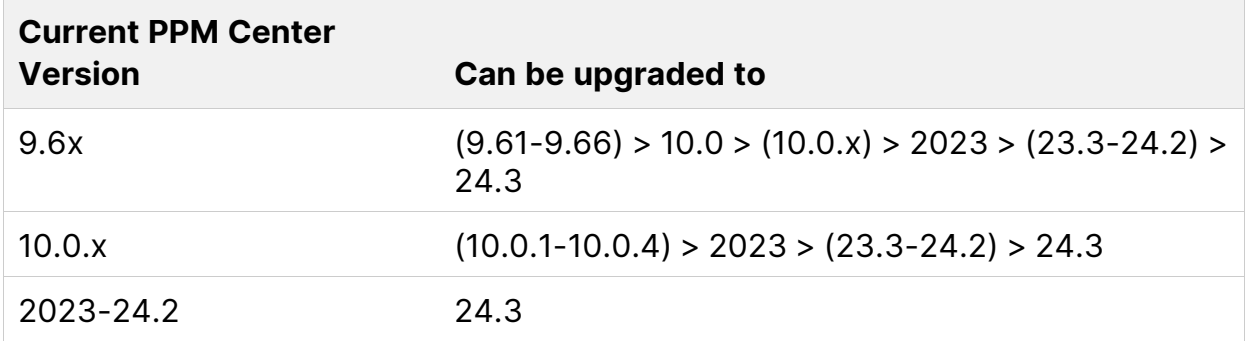

# <span id="page-62-2"></span>Upgrade guide

Refer to the following table for the upgrade guides.

**Note:** If your PPM is upgraded from 10.0.3 or an earlier version, and you have applied the FIPS 140-2 compliant encryption algorithm before the upgrade, you need to reconfigure the algorithm after the upgrade. For details, see the "Apply FIPS 140-2 compliant encryption algorithm for PPM" section in the System Administration Guide. .

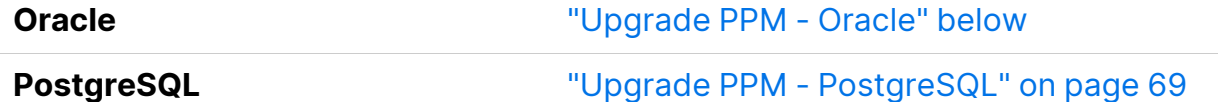

## <span id="page-63-0"></span>Upgrade PPM - Oracle

This topic provides detailed steps to upgrade PPM with an Oracle database to the latest version.

## <span id="page-63-1"></span>Upgrade PPM with Oracle database

You should use the sh upgrade.sh command to upgrade PPM.

### To upgrade PPM with an Oracle database:

- 1. Extract the **ppm-<PPM version>-upgrade.zip** package.
- 2. Navigate to the **<PPM\_Home>upgrade\_<PPM version>** directory and run the **sh upgrade.sh** command.

<span id="page-63-2"></span>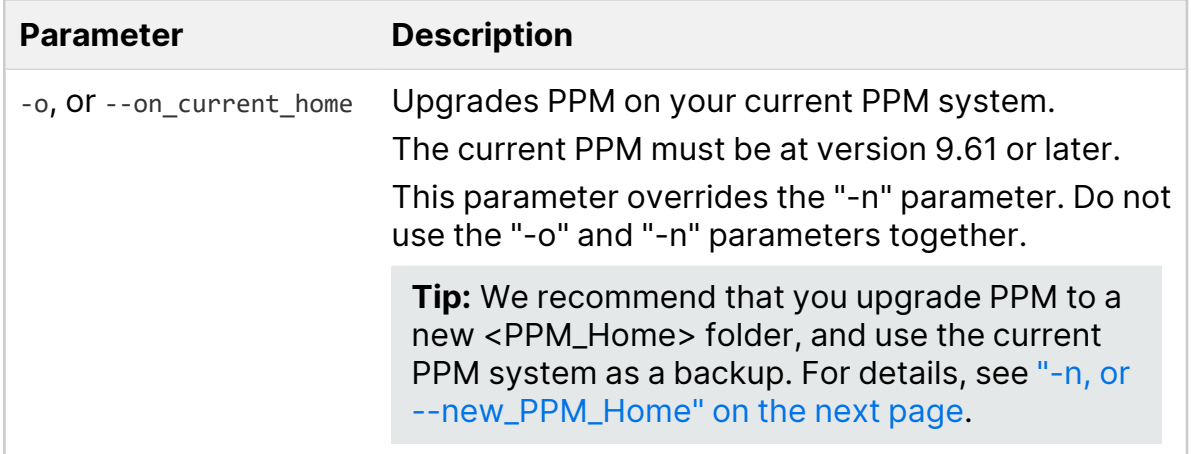

<span id="page-64-0"></span>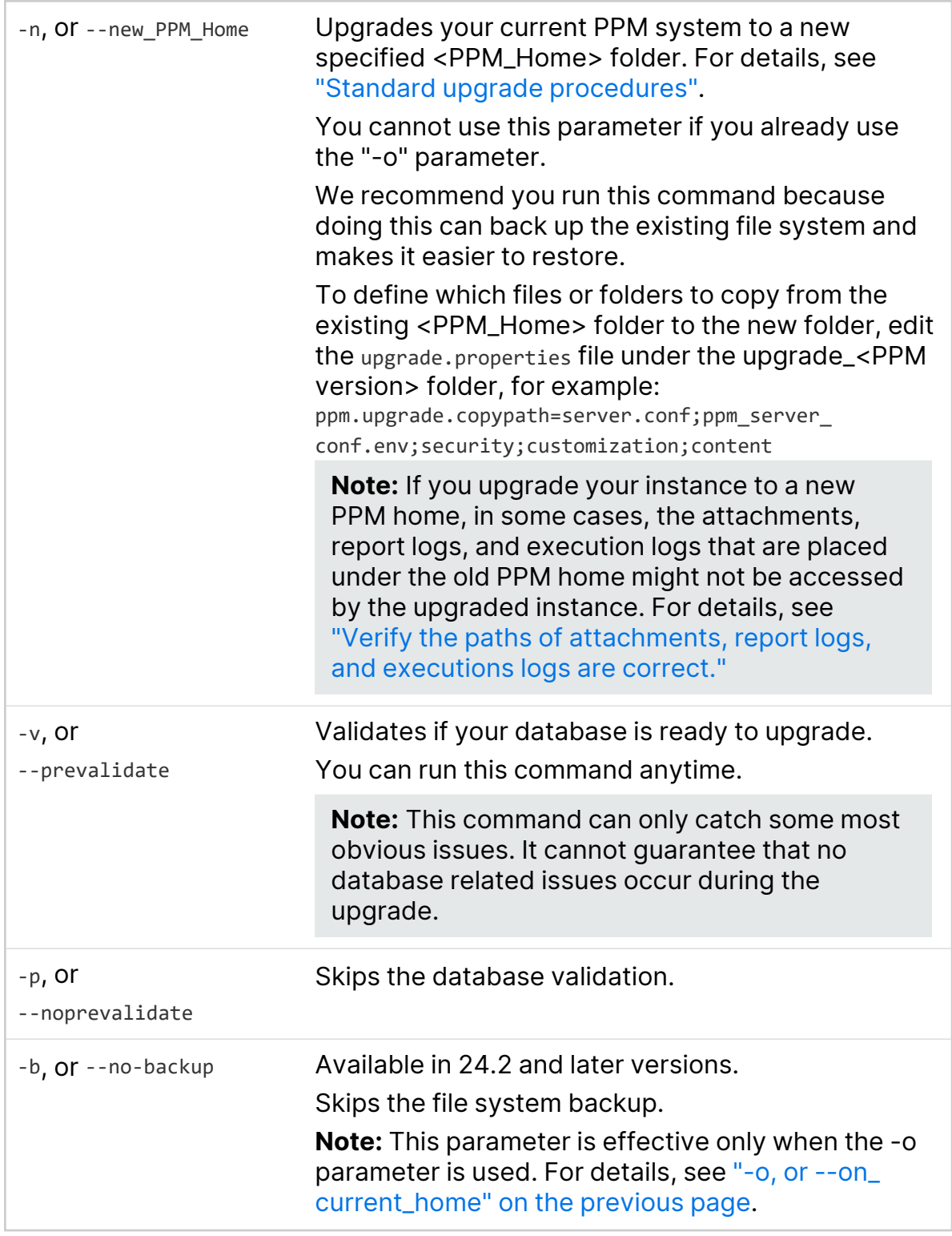

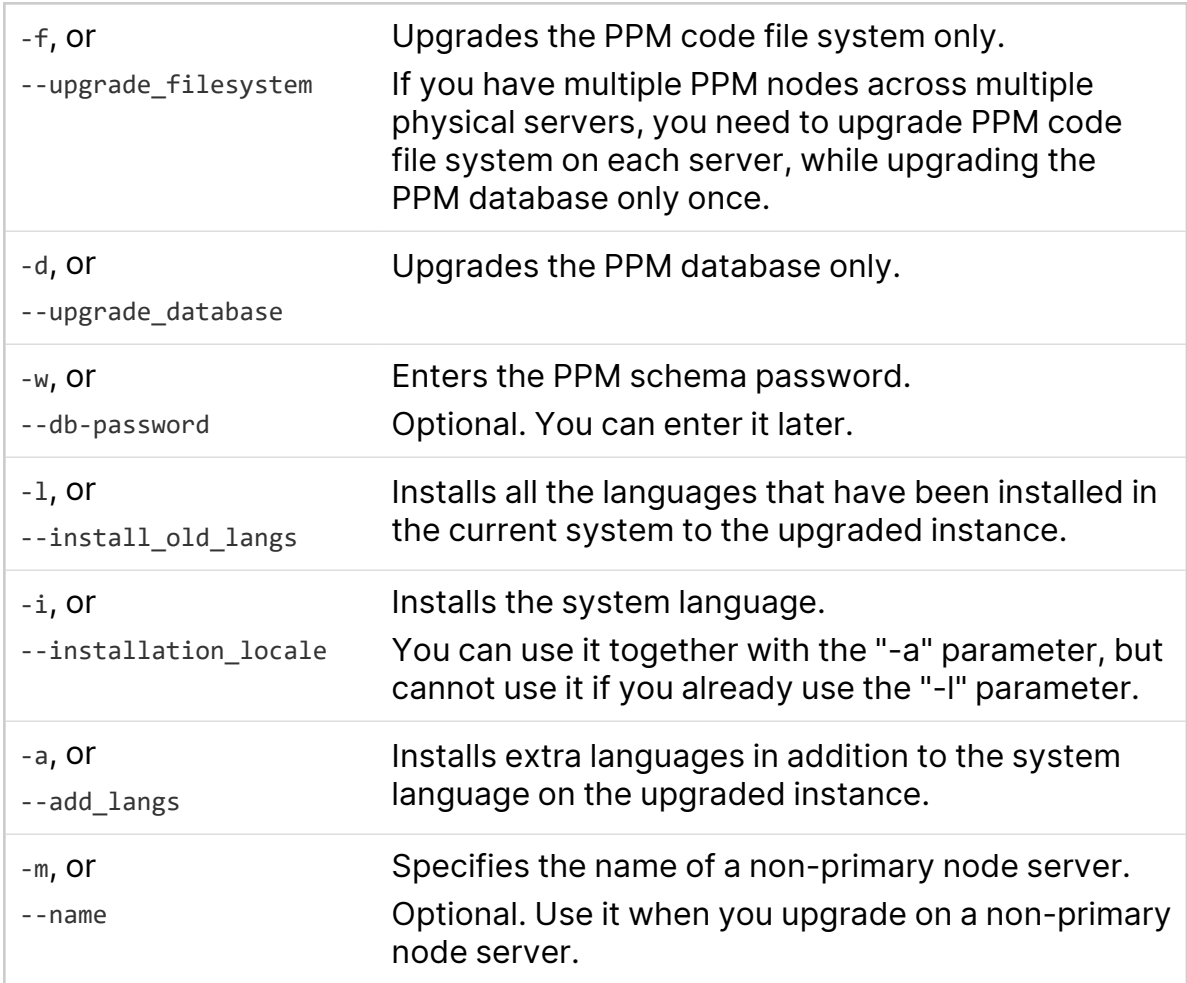

## <span id="page-65-0"></span>Best practices for upgrade

<span id="page-65-1"></span>The following are the recommended practices for upgrade.

### Standard upgrade procedures

- 1. Before the upgrade, run **sh upgrade.sh -v** to validate your database.
- 2. Before the upgrade, for each node, upgrade your PPM code file system.
	- a. Run **sh upgrade.sh -n <NEW\_PPM\_Home> -f** to upgrade your PPM code file system to a new <PPM\_Home> directory.
	- b. Rename the old <PPM\_Home> to a different name, for example, PPM\_9.63\_ Backup.
	- c. Rename the new <PPM\_Home> to the initial <PPM\_Home> value.
- <span id="page-66-0"></span>3. On the upgrade day, back up your database, and under any of the nodes, run **sh upgrade.sh -d** to upgrade the database.
- 4. Start PPM in the new <PPM Home> folder.

### Verify the paths of attachments, report logs, and executions logs are correct.

As the PPM code file system is upgraded to a new PPM home, to make sure the attachments, report logs, and execution logs can still be accessed by the upgraded instance, you should check the following parameters to verify the paths of these files.

- com.kintana.core.server.ATTACHMENT\_DIRNAME
- com.kintana.core.server.BASE\_LOG\_DIR
- com.kintana.core.server.DISTRIBUTION\_LOG\_DIR
- com.kintana.core.server.PACKAGE\_LOG\_DIR
- com.kintana.core.server.REPORT\_DIR
- com.kintana.core.server.REPORT\_LOG\_DIR
- com.kintana.core.server.REQUEST\_LOG\_DIR
- com.kintana.core.server.SCRIPT\_DIR
- com.kintana.core.server.TEMP\_DIR
- com.kintana.core.server.TRANSFER\_PATH
- com.kintana.core.server.VALIDATION\_LOG\_DIR
- com.kintana.core.server.WEB\_CACHE\_DIR

If these parameters are set to the folders under the old PPM home that are mapped with shared folders where these files are actually stored, change the parameter values to mapped folders under the new PPM home.

If these parameters are set to the folders under the old PPM home where these files are actually stored, do either of the following.

**• Recommended way**: Do not host all your nodes on a single server. Separate them across multiple servers. Store attachments, reports, and execution logs in shared places and configure the above parameters to point to the shared places.

• Keep attachments/reports/execution logs in the old PPM home, and in the new PPM home, change the configurations to point to the old places.

For report and execution logs, in the server.conf file of the upgraded PPM instance, change the above parameters to point to the old locations (e.g. locations under the old PPM home).

For attachments, change server.conf: com.kintana.core.server.ATTACHMENT\_ DIRNAME=/<old\_PPM\_Home>/attachments, and in the Administration Console > DMS Configuration, set the **dms.filesys.attachmentDir** field to the old location.

### Install languages during upgrade

You can install the previously deployed languages after or during the upgrade.

To install the languages after the upgrade, run the kDeploy.sh command.

To install the languages during the upgrade, do the following:

- 1. Before the upgrade, run **sh upgrade.sh -v** to validate your database.
- 2. Before the upgrade, leave one node untouched, and for each of the rest nodes, run **sh upgrade.sh -n <NEW\_PPM\_Home> -f -l** to upgrade your PPM code file system to a new <PPM\_Home> directory and install the languages.
- 3. On the upgrade day, back up your database, and under the not-upgraded node, run **sh upgrade.sh -n <NEW\_PPM\_Home> -l**.
- 4. Start PPM in the new <PPM\_Home> folder.

### If you have frequent customizations, we have additional recommendations.

- 1. Commit your customizations to a source control system.
- 2. When you want to deploy customizations, download them from the source control system, and put them in a shared place.
- 3. Use **kSync.sh** to merge customizations from the shared place to the PPM code file system.

Installation and Upgrade Guide Upgrade PPM

## <span id="page-68-0"></span>Troubleshooting

If your PPM is installed with the Oracle database 19c running in CDB mode, the following error may occur during the upgrade:

"ORA-38824: A CREATE OR REPLACE command may not change the EDITIONABLE property of an existing object."

To resolve this issue:

1. In the SQL Plus window, run the following query:

```
select 'alter ' || object type || ' ' || object name || ' editionable;' from
user objects where editionable = 'N'
```
- 2. If no result is returned, close the SQL Plus window.
- 3. If a query is returned, for example: alter procedure <procedure-name> editionable, then run the returned query in the SQL Plus window.

 $\mathbb{C}$  See also:

<span id="page-68-1"></span>• "Upgrade PPM - [PostgreSQL"](#page-68-1) below

## Upgrade PPM - PostgreSQL

You can use the sh kUpgrade.sh command to upgrade PPM with a PostgreSQL database. This topic provides detailed steps to upgrade PPM with a PostgreSQL database to the latest version.

### To upgrade PPM with a PostgreSQL database:

- 1. (Optional but highly recommended) Back up your database and license.conf file.
- 2. Extract the **ppm-**<PPM version>**-upgrade-pg.zip** package.

The extraction creates the **upgrade\_**<PPM version>folder, which includes the following files:

Installation and Upgrade Guide Upgrade PPM

- upgrade directory
- **bundle.zip** file
- **version.txt** file
- **kUpgrade.sh** file
- **ppm-<PPM version>-multi-lang.jar file**
- 3. Stop the PPM server.
- 4. Run the **sh kUpgrade.sh** command with the following commands to upgrade the PPM file system and database.

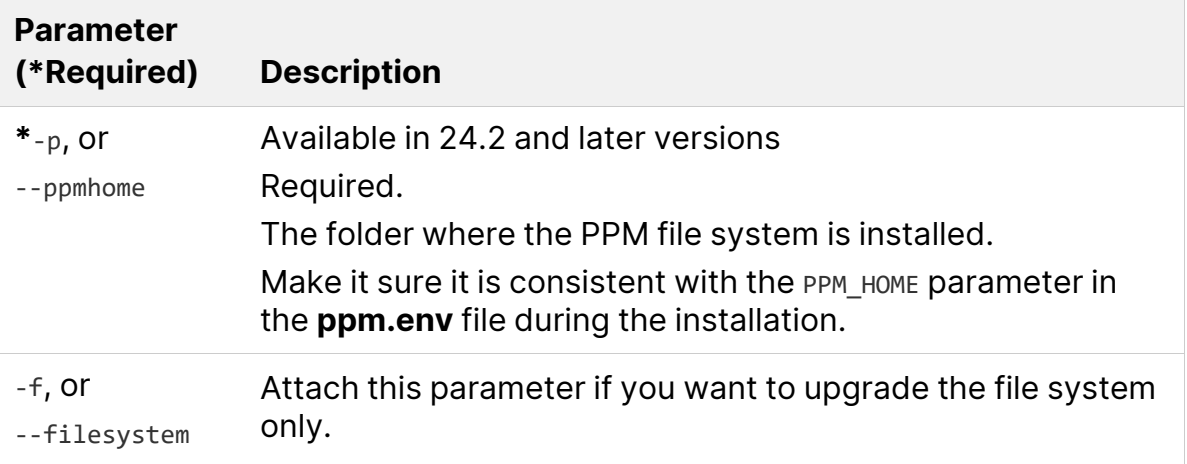

**Tip:** If you have multiple PPM nodes across multiple physical servers, you need to upgrade the file system on each server but need to upgrade the database only once.

During the upgrade process, PPM generates the logs in the **ppm-<PPM version>-upgrade-pg/logs** directory. If any problems occur during the upgrade, you can check the log file for troubleshooting.

- 5. Start PPM in your upgraded <PPM\_Home> folder.
- 6. To make sure the attachments, report logs, and execution logs can still be accessed by the upgraded instance, set the paths of the following parameters to the corresponding folders under the upgraded <PPM\_Home> directory:
	- com.kintana.core.server.ATTACHMENT\_DIRNAME
	- com.kintana.core.server.BASE\_LOG\_DIR

Installation and Upgrade Guide Upgrade PPM

- com.kintana.core.server.DISTRIBUTION\_LOG\_DIR
- com.kintana.core.server.PACKAGE\_LOG\_DIR
- com.kintana.core.server.REPORT\_DIR
- com.kintana.core.server.REPORT\_LOG\_DIR
- com.kintana.core.server.REQUEST\_LOG\_DIR
- com.kintana.core.server.SCRIPT\_DIR
- com.kintana.core.server.TEMP\_DIR
- com.kintana.core.server.TRANSFER\_PATH
- com.kintana.core.server.VALIDATION\_LOG\_DIR
- com.kintana.core.server.WEB\_CACHE\_DIR

See also:

• "Install PPM with [PostgreSQL](#page-44-0)" on page 45